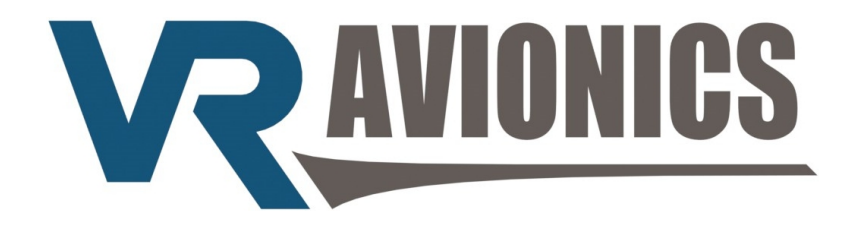

# **VRX system for the Walter M601**

# **Operational and Installation Manual**

**Updated: 13 October 2016**

Copyright 2016 by VR Avionics

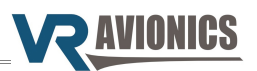

© 2016 VR Avionics Inc.

All rights reserved.

This User and Installation Guide and the information contained herein is the proprietary data of VR Avionics. No part of this manual may be reproduced, copied, transmitted, disseminated or stored in any storage medium, for any purpose without the express written permission of VR Avionics, Inc. VR Avionics hereby grants permission to download a single copy of this manual and of any revision to this manual onto a hard drive or other electronic storage medium to be viewed for personal use, provided that such electronic or printed copy of this manual or revision must contain the complete text of this copyright notice and provided further that any unauthorized commercial distribution of this manual or any revision hereto is strictly prohibited. Information in this document is subject to change without notice. VR Avionics reserves the right to change or improve its products and to make changes in the content without obligation to notify any person or organization of such changes. Visit the VR Avionics website [\(www.vravionics.com\)](http://www.vravionics.com/) for current updates and supplemental information concerning the use and operation of this and other VR Avionics products.

VR Avionics [www.vravionics.com](http://www.vravionics.com/)

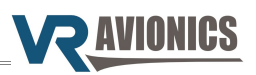

# **Contents**

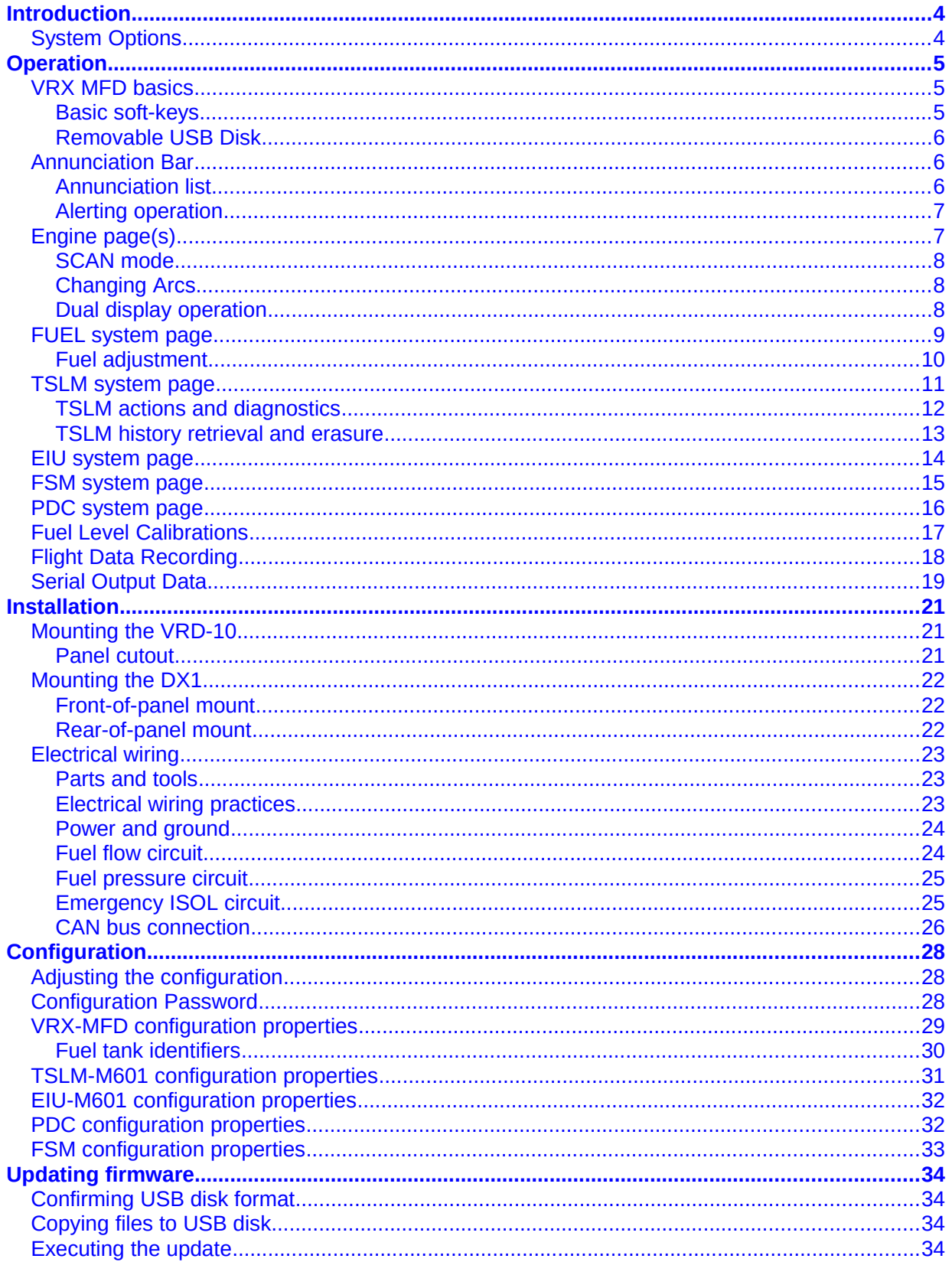

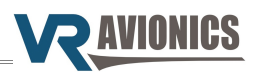

# <span id="page-3-1"></span>**Introduction**

# <span id="page-3-0"></span>*System Options*

This manual describes the installation and operation of the VRX multifunction display (or MFD) from VR Avionics when used in a Walter/GE M601 application in either single or dual configuration. There are two models of VRX MFD's, the VRD-10 and the DX1, both running the same firmware. This manual describes version 1.8 operation. These VRX MFD's work with various combinations of VR Avionics line-replaceable units (LRU's) communicating via CAN bus as shown below.

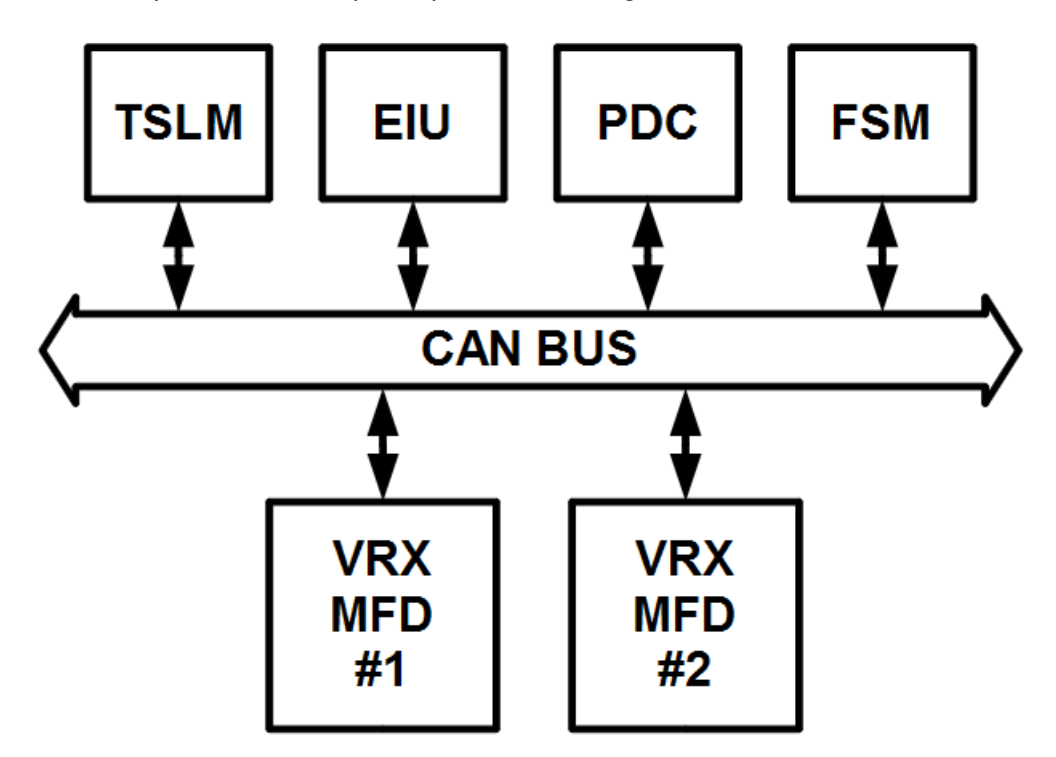

The different LRU's operate independently, though when combined as illustrated the user gains new capabilities and closer interaction. The standalone LRU's have separate manuals describing their installation and operation, and should be used in conjunction with this manual. They may be downloaded from the VR Avionics website.

A second VRX MFD realizes a dual VRX system. This not only provides convenience, but adds redundancy – should one MFD go down, the remaining one can keep on going.

One limitation to the system diagram above does however exists. Should you have both a FSM and EIU in your system, a VRX MFD will only show the system page for one of them. A second VRX MFD in a dual VRX system can however be configured to show the system page left out on the first. See the discussion of system pages later.

Third-party devices and systems may use information acquired via your VRX system. The VRX MFD streams real-time data out on it's serial port. The protocol is the same as that of the EIU-M601 and is described in [Serial protocol definition.](#page-18-0)

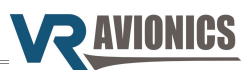

# <span id="page-4-2"></span>**Operation**

# <span id="page-4-1"></span>*VRX MFD basics*

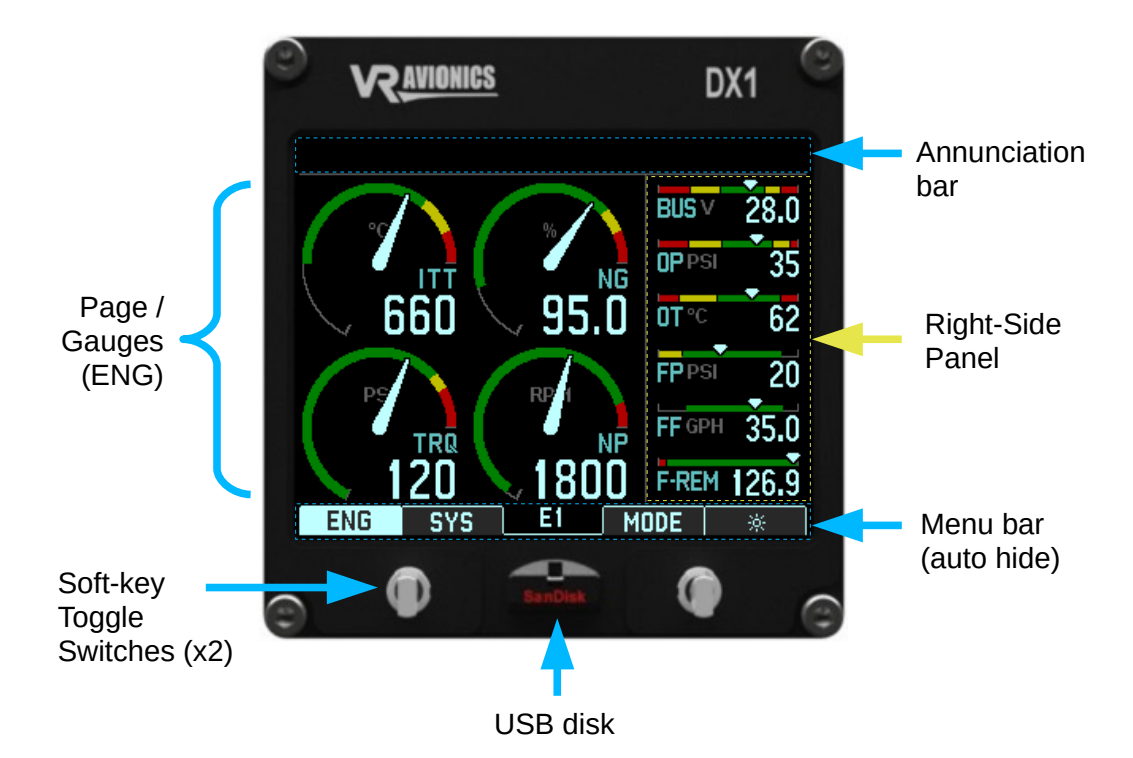

The VRX display (DX1 model shown here) has:

- ➔ Four menu bar soft-key selections via 4 buttons (VRD-10) or 2 toggle switches (DX1),
- → one USB slot to allow the utility of removable memory / USB disk,
- → an Annunciation bar for caution, advisory and warning annunciation, and
- ➔ a Page / Gauges area to present graphical instruments and information.

### <span id="page-4-0"></span>**Basic soft-keys**

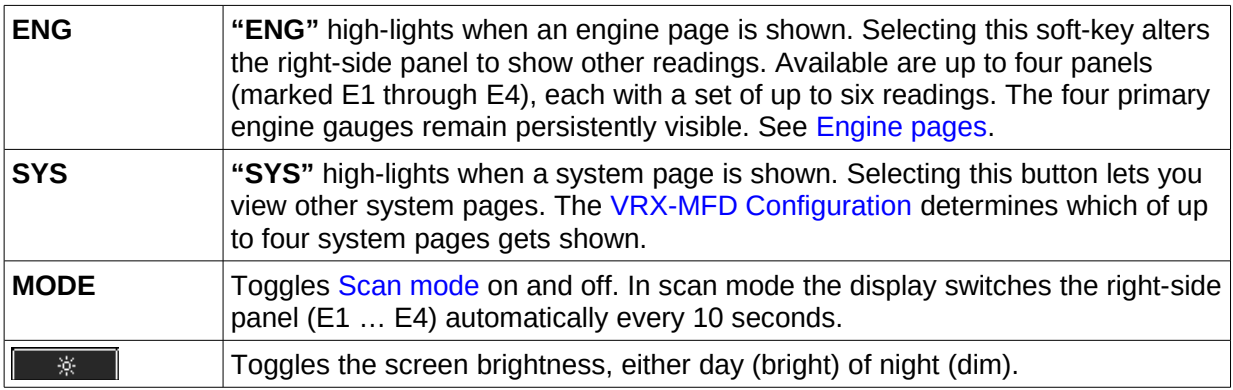

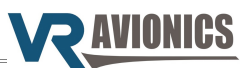

### <span id="page-5-2"></span>**Removable USB Disk**

The VRX MFD comes with a removable USB disk. It is used for [flight data](#page-17-0) [recording,](#page-17-0) [TSLM history retrieval,](#page-12-0) and [updating of firmware.](#page-33-3) Should you need a replacement or an additional one, we recommend the low profile *Cruzer-Fit* flash drive from *SanDisk* shown here to the right. It supports USB 2.0 and is available in 8, 16, 32 and 64 GB memory sizes.

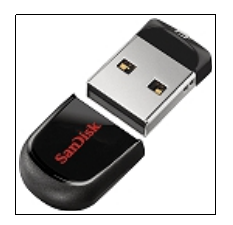

### <span id="page-5-1"></span>*Annunciation Bar*

The Annunciation bar is present at the top of every page to indicate cautions, advisories and warnings.

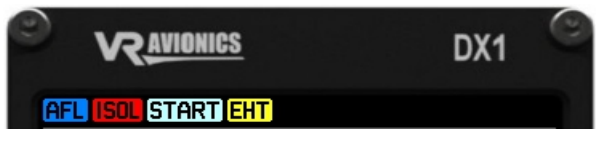

These lights fill the Annunciation bar from left to right in the order they become active. They come in various colors – red for warnings, yellow for cautions, and blue and white for advisories.

### <span id="page-5-0"></span>**Annunciation list**

The availability of listed annunciation indicators may depend on the presence of a certain LRU.

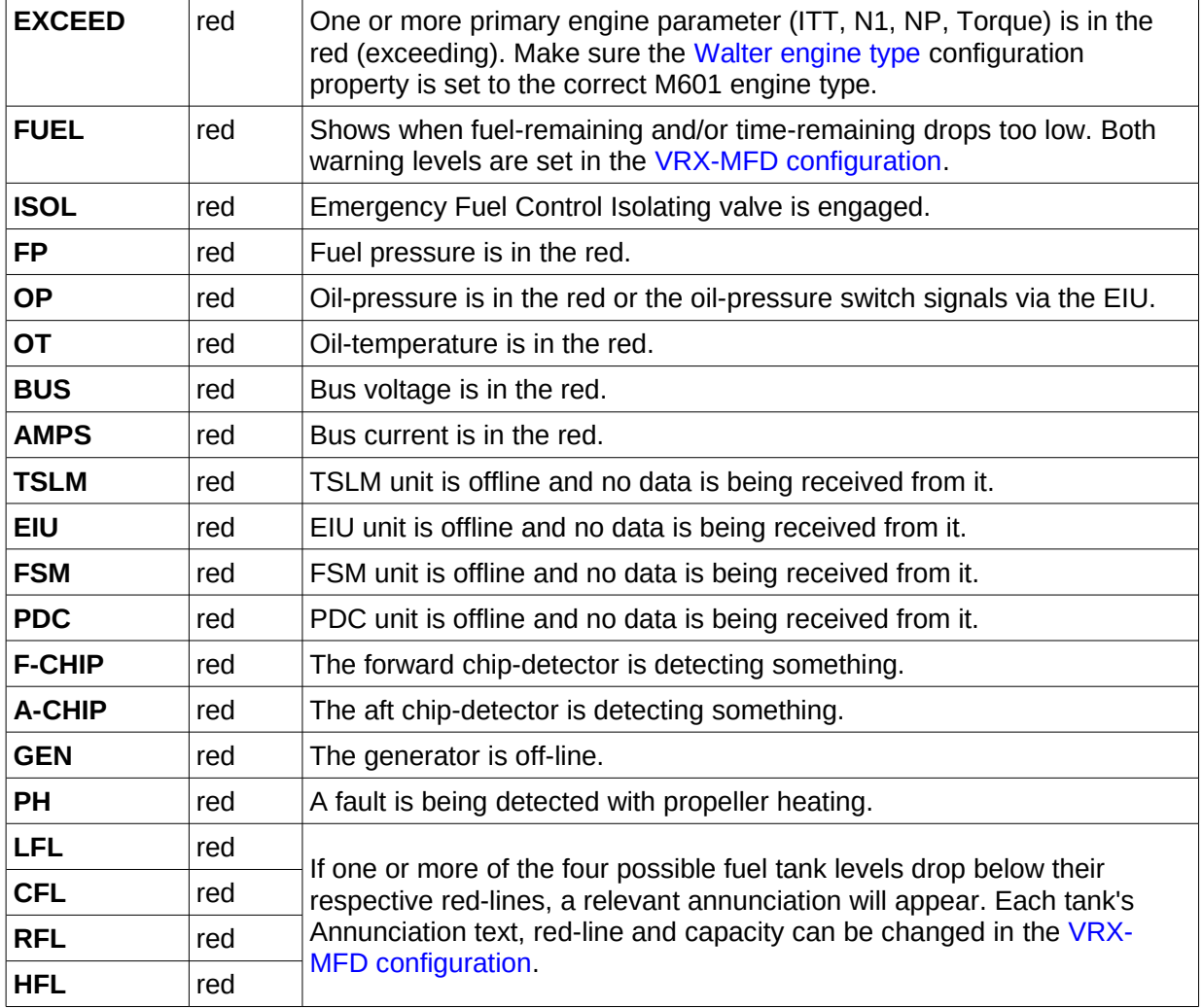

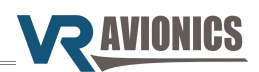

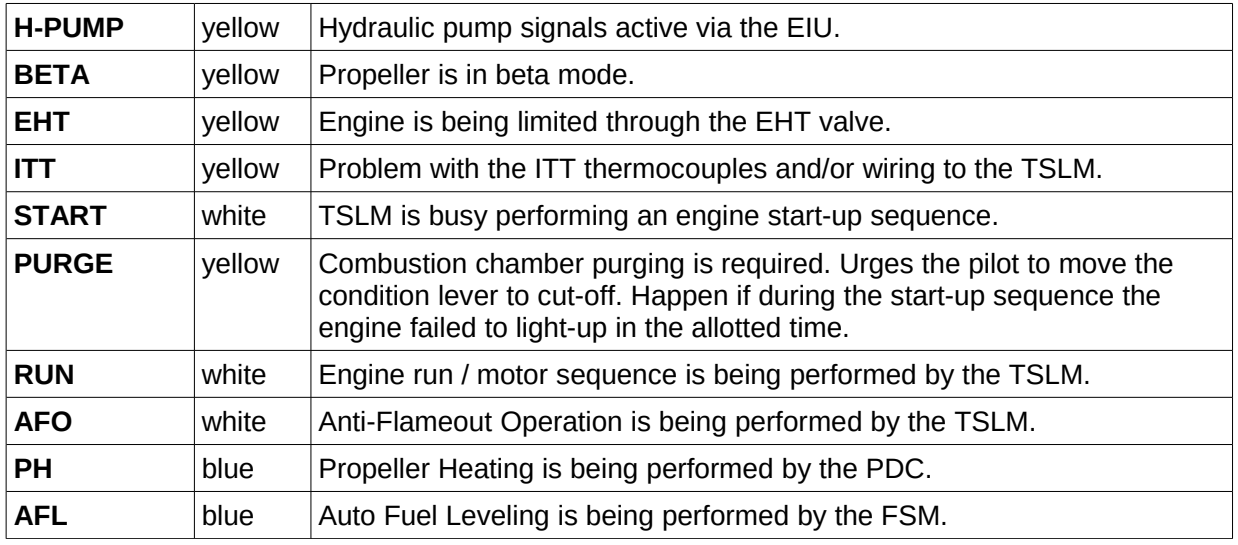

### <span id="page-6-1"></span>**Alerting operation**

With [Alerting if primary](#page-28-4) enabled red indicators (warnings) will begin flashing to draw more attention [Alert delay in seconds](#page-28-3) after becoming active. The pilot can either address the warning by taking corrective action or acknowledge those such as *low fuel* that have no corrective action. Warnings are acknowledged by selecting the flashing red WARN soft-key. Once acknowledged, the WARN soft-key disappears and the blinking of red indicators halt. If an acknowledged warning disappears such as after successful corrective action, this warning will only Alert again (blinking plus red WARN soft-key) if [Repeat acknowledged alerts](#page-28-2) is enabled and the same warning become active at some later stage.

# <span id="page-6-0"></span>*Engine page(s)*

The ENG page is the primary page. It shows four circular engine gauges – ITT, N1, TRQ and NP as well as on the right a panel of 6 horizontal slide-gauges. Other right-side panels are available showing further readings and can be accessed via the ENG soft-key:

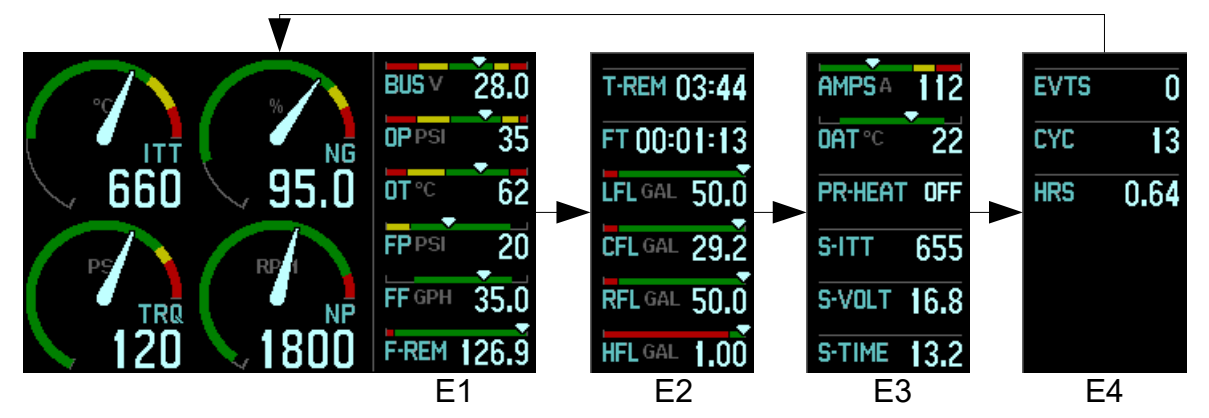

The readings in E1 through E4 depends on the information the installed LRU's provide. Some measurements have redundancy with two or more LRU's providing the same parameter (eg. N1). In such cases there is a preferred source, but should this source become unavailable the display will automatically switch to the next alternative in line, and so forth.

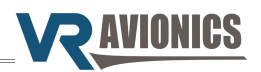

### <span id="page-7-2"></span>**SCAN mode**

Scan mode automatically toggles the right-side panel every 10 seconds. This mode is activated by selecting the MODE soft-key. The soft-key text changes to SCAN if the mode is engaged. Selecting this SCAN soft-key (again) exits back to the normal mode.

### <span id="page-7-1"></span>**Changing Arcs**

The VRX has two sets of red, yellow and greens arcs automatically applied to ITT, N1, BUS voltage and Oil-pressure. One set is for engine start-up, the other for normal in-flight operations.

#### <span id="page-7-0"></span>**Dual display operation**

The VRX caters for dual display installations whether sharing an instrument panel or mounted on separate panels. The latter typically covers tandem two seat cockpits such as the Turbine Legend.

When sharing an instrument panel one display can be [configured to play a secondary role.](#page-28-5) When powered it starts up with the first system page (typically the FUEL page), while the primary starts up with the first engine page. The secondary will become the primary only if the primary goes offline.

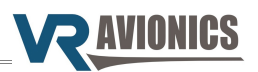

### <span id="page-8-0"></span>*FUEL system page*

The following FUEL system page is available if your VRX system have access to fuel data from either the fuel interface on a VRX display or an EIU or FSM:

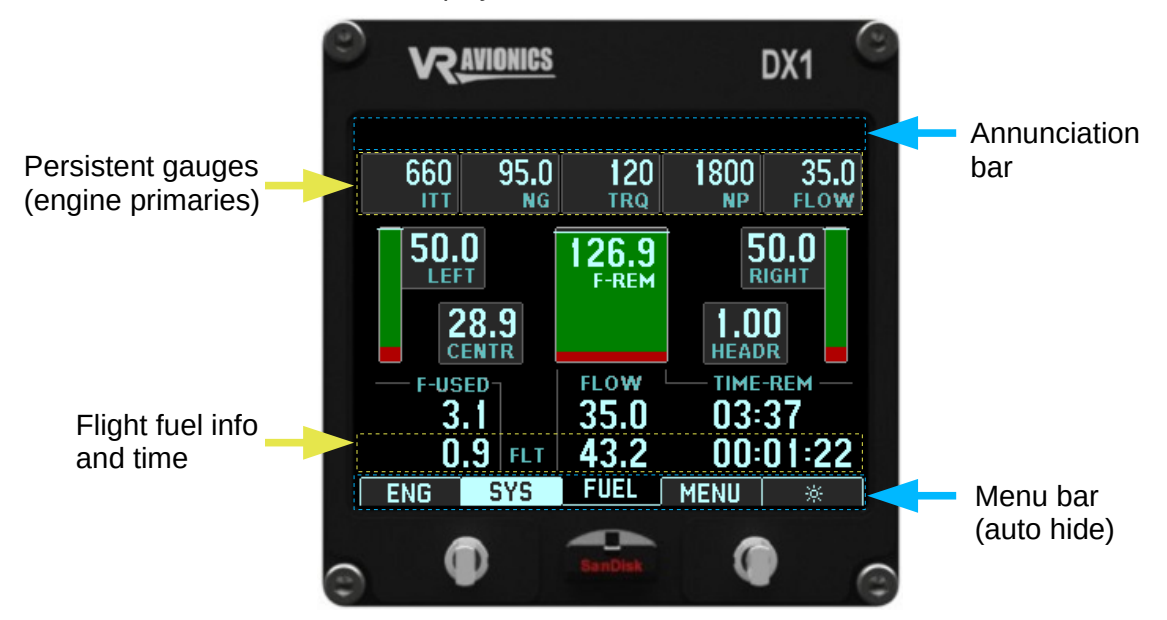

It shows the Annunciation bar at the top and the Menu bar at the bottom. A stack of gauges persistent to all system pages lies just below the Annunciation bar. The rest is filled with the following info:

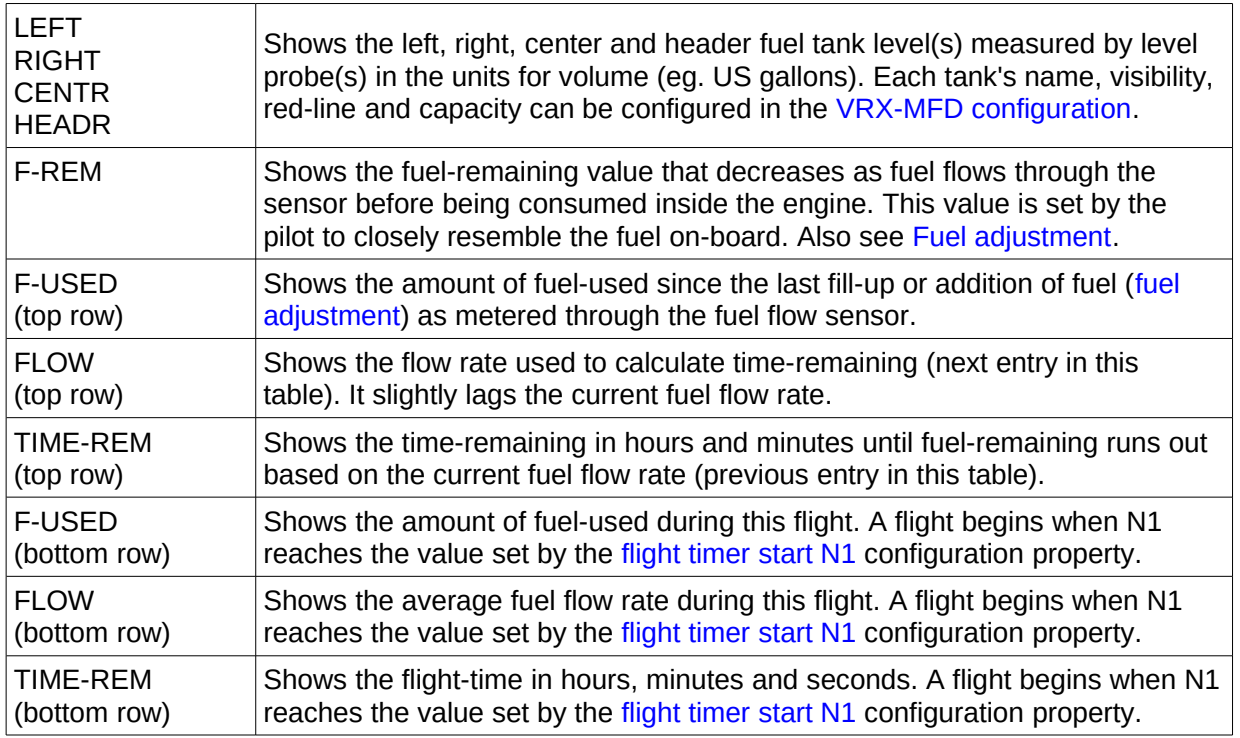

**Note:** An VRX display must be configured to show this page. See [VRX-MFD configuration.](#page-28-0)

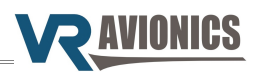

### <span id="page-9-0"></span>**Fuel adjustment**

To adjust the fuel-remaining and fuel-used parameters after you have filled-up or added to your fuel on-board, press the MENU soft-key from the FUEL system page as shown below, then select one of three options. Selecting MENU again will exit the menu.

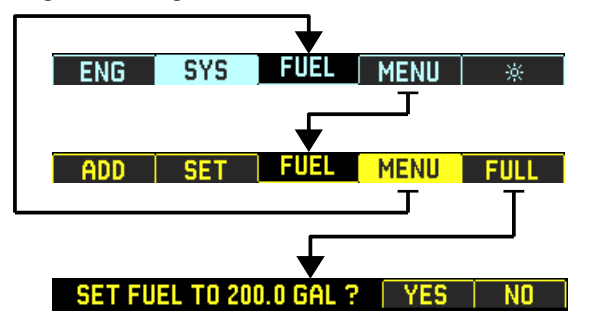

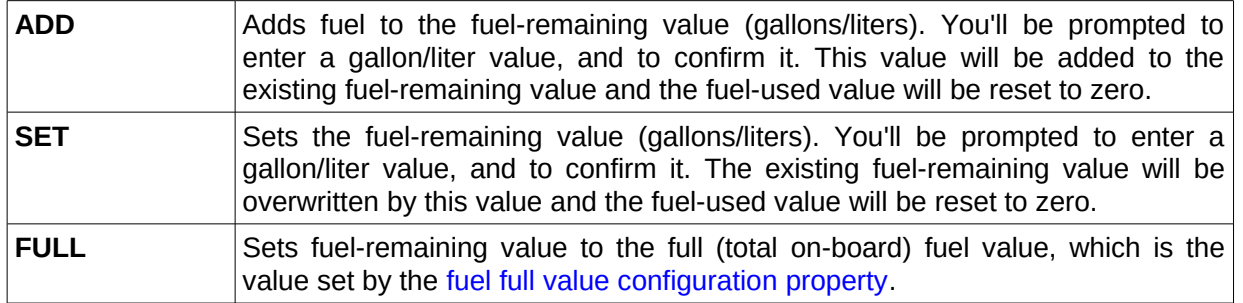

ADD and SET will prompt you to enter a value as shown below.

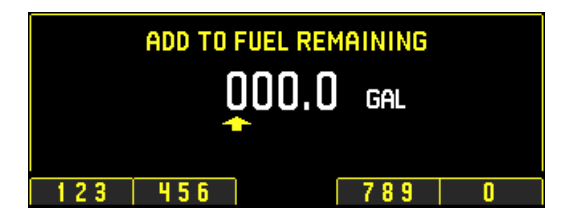

Enter the digit pointed to one-at-a-time using the number entry menu bar shown below until done.

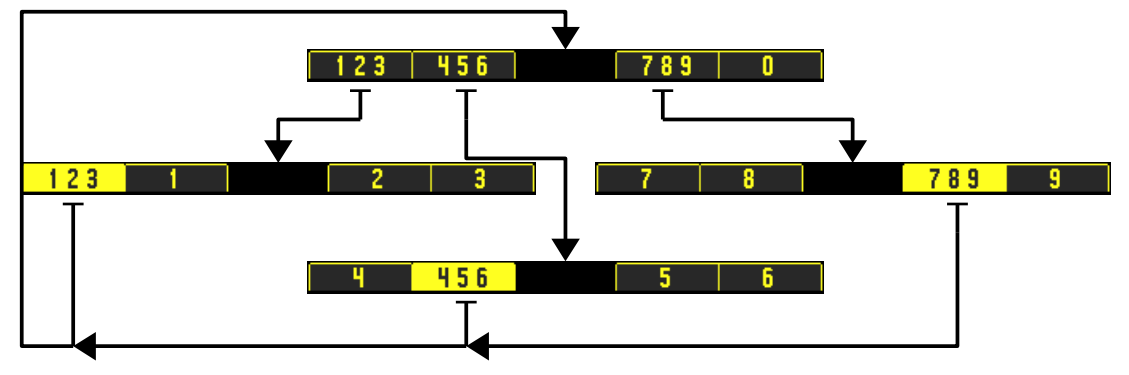

When the last digit have been entered, you'll be prompted to confirm the amount:

CONFIRM FUEL ADDITION ? | YES NO.

If you have made a mistake, simply select NO to repeat the process, or YES to complete it.

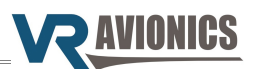

# <span id="page-10-0"></span>*TSLM system page*

The following system page is available if the [VRX-MFD configuration](#page-28-0) includes the TSLM unit:

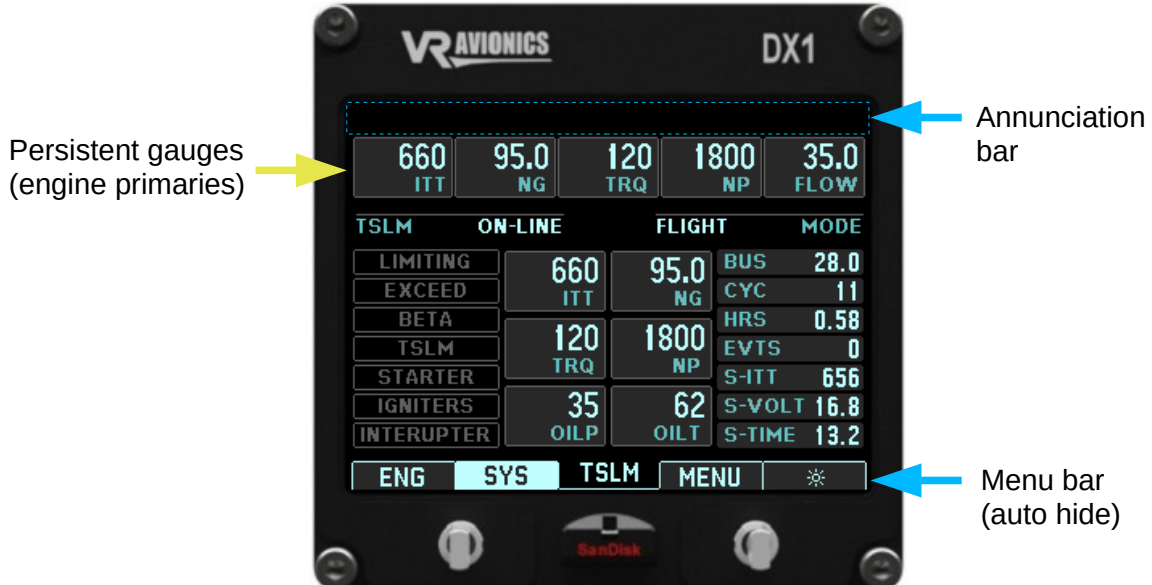

Except for the Annunciation bar and persistent gauge stack at the top and the Menu bar at bottom, this page shows information relating to the TSLM system:

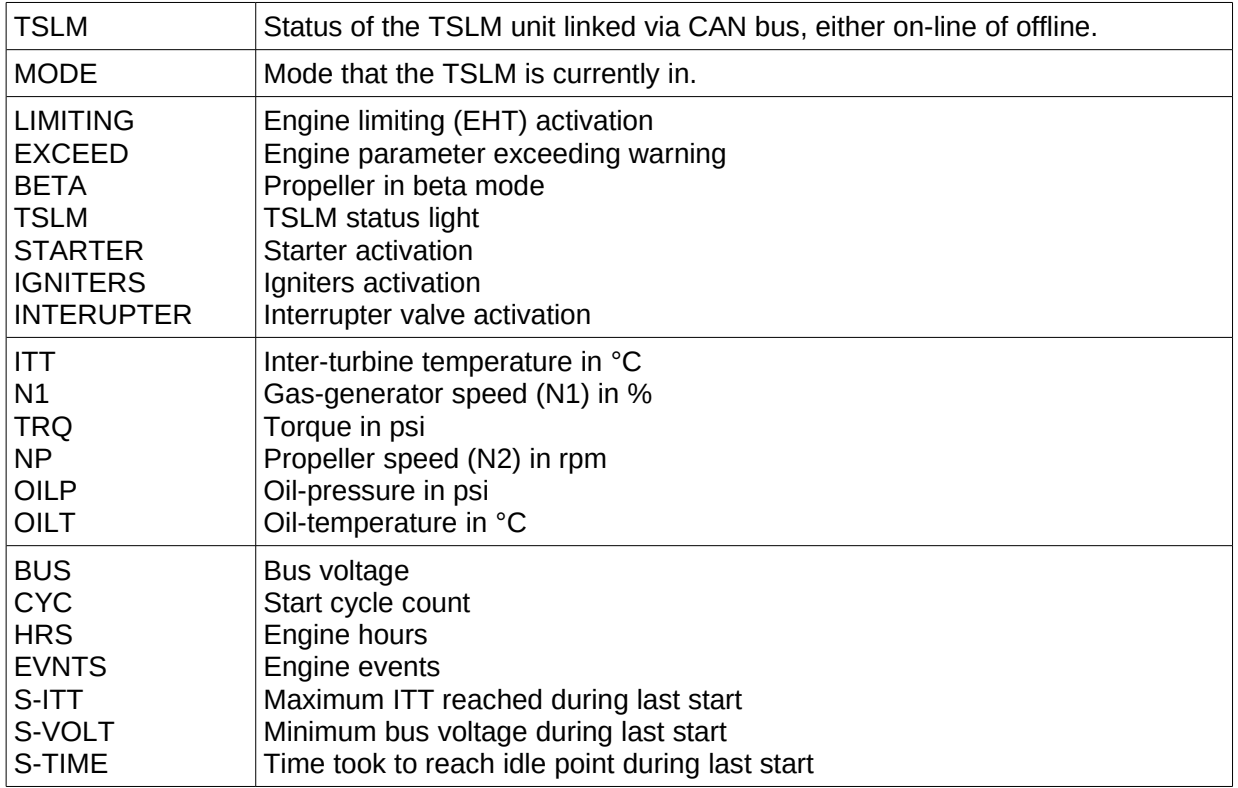

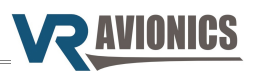

### <span id="page-11-0"></span>**TSLM actions and diagnostics**

The VRX system is able to initiate and perform certain actions from the TSLM system page. Press the MENU soft-key to access the options available as shown below.

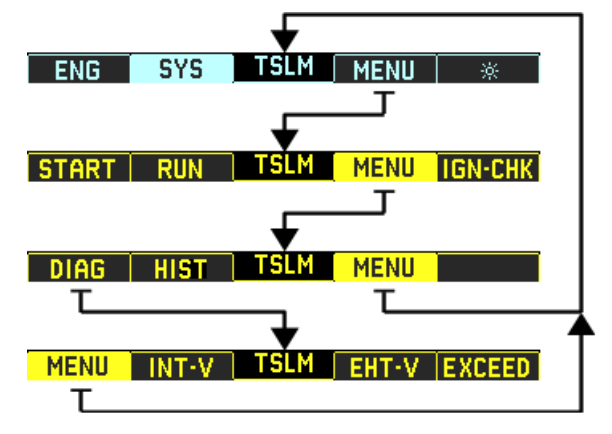

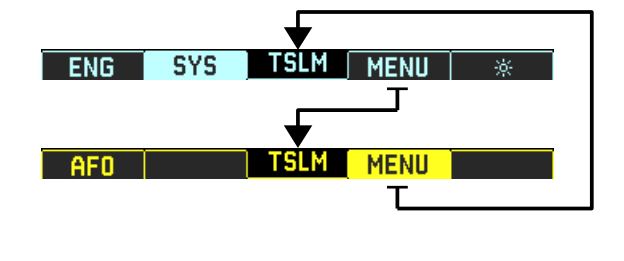

The menu structure on the left will show if the engine is **not** running, and the one on the right if it is running. The menu allows the following TSLM operations:

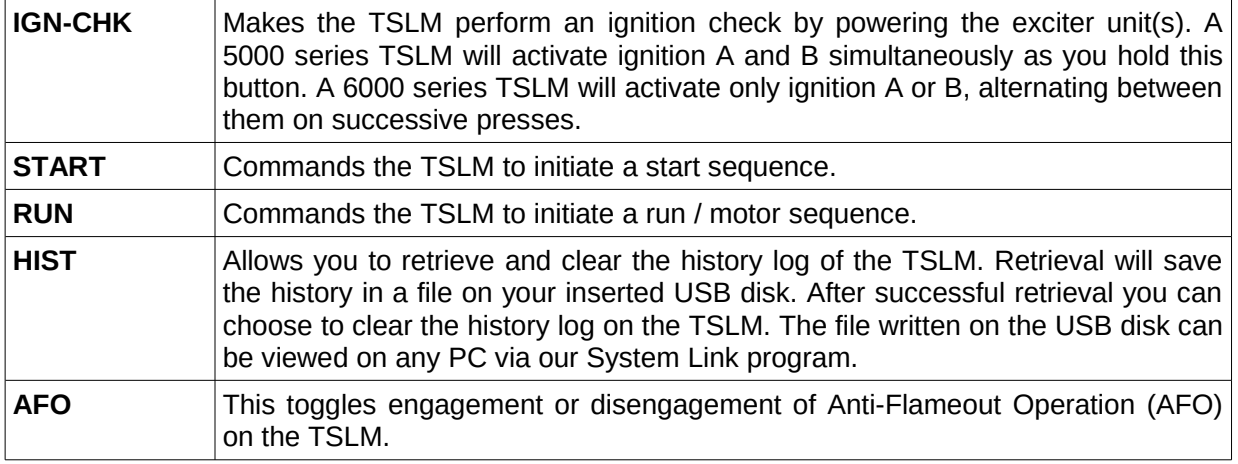

**Diagnostic tests** as follows can be executed:

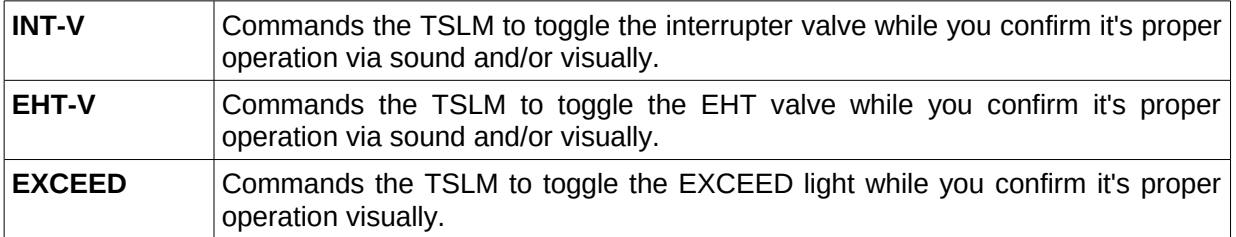

Press the OK soft-key when done testing a particular diagnostic.

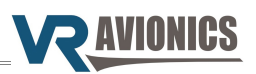

### <span id="page-12-0"></span>**TSLM history retrieval and erasure**

To show how to use the VRX menu we will now describe the steps to for example retrieve the history log from a TSLM:

- 1. Press **SYS** (2nd button) until you get to the TSLM page.
- 2. Press **MENU** (3rd button) to access the TSLM page menu.
- 3. Since **HIST** (history retrieve) does not show, press **MENU** again.
- 4. Now **HIST** (history retrieve) shows. Make sure a USB disk is in the slot and press **HIST**.
- 5. When the retrieval is complete you'll be asked if you want to erase (clear) the history still in the TSLM unit. Select **YES** or **NO** to continue.
- 6. If you selected **YES** you will be prompted to enter the configuration password. If correct the history on the TSLM unit will be erased.
- 7. All done. You may remove the USB disk after you have switched off power to the MFD. You can now insert it into a PC and view the history via our **System Link** program. The TSLM history file is stored in the TSLMXXXX folder on the USB disk, where XXXX is the serial number of the TSLM unit. The name of the file will be HL\_XXXXR.VRH where XXXX will be a unique upload number from 0 to 9999 stored in the TSLM unit which increments after every history erase. The R in the file name after this number will also change to an E when a history erase was done.

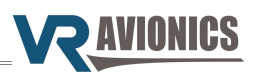

# <span id="page-13-0"></span>*EIU system page*

The following system page is available if the [VRX-MFD configuration](#page-28-0) includes the EIU unit:

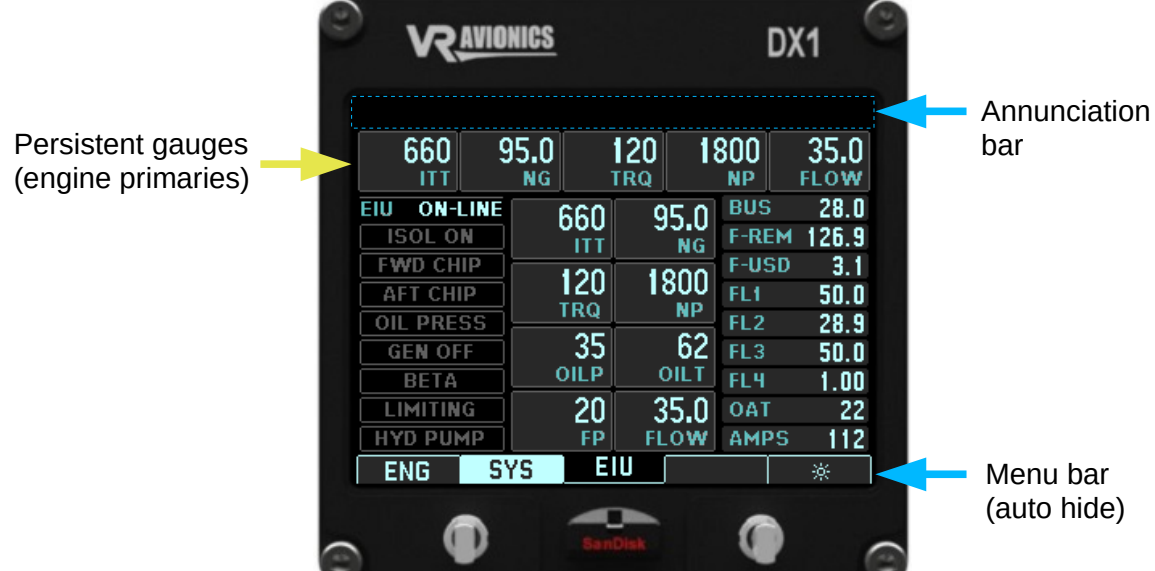

Except for the Annunciation bar and persistent gauge stack at the top and the Menu bar at bottom, this page shows information relating to the EIU monitoring system:

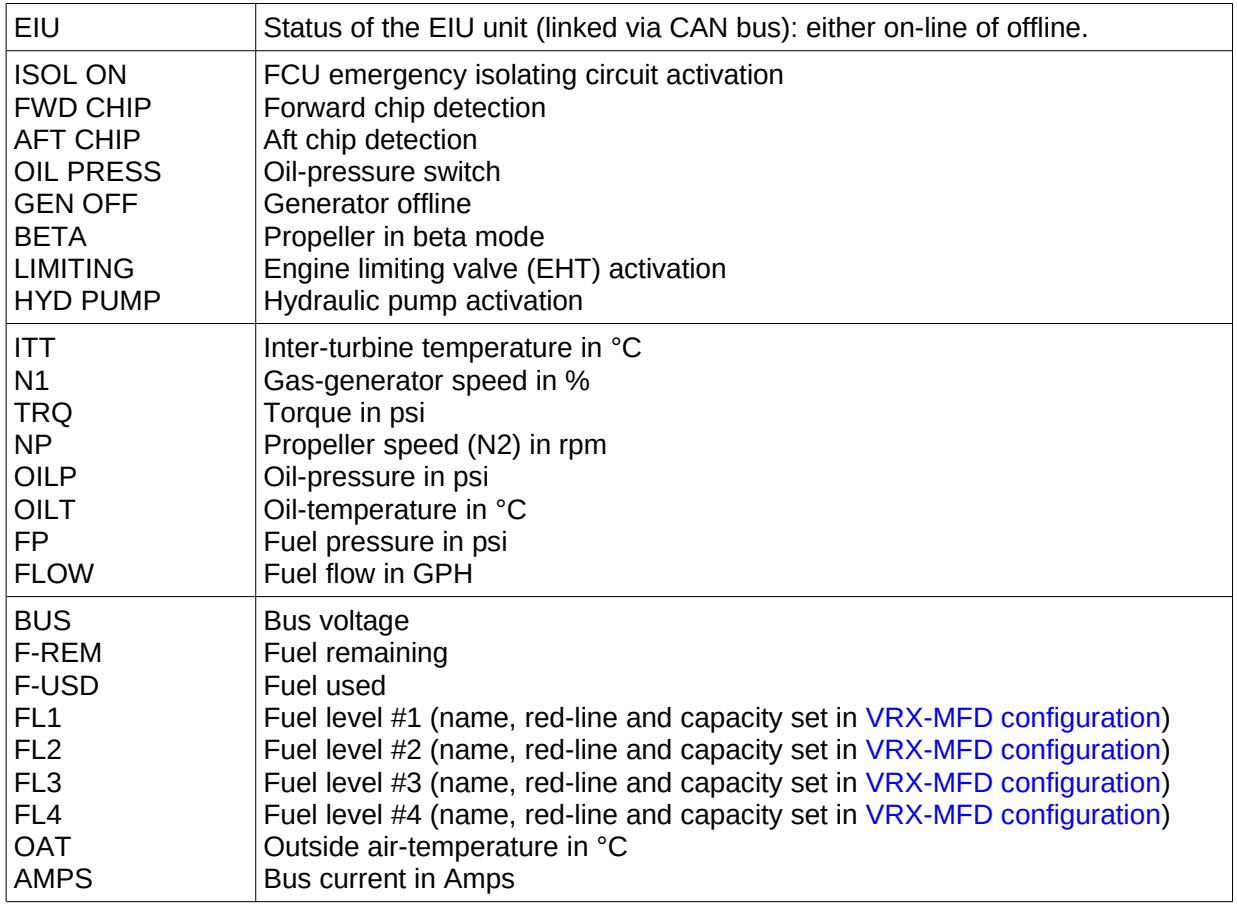

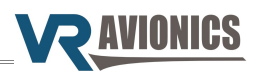

# <span id="page-14-0"></span>*FSM system page*

The following system page is available if the [VRX-MFD configuration](#page-28-0) includes the FSM unit:

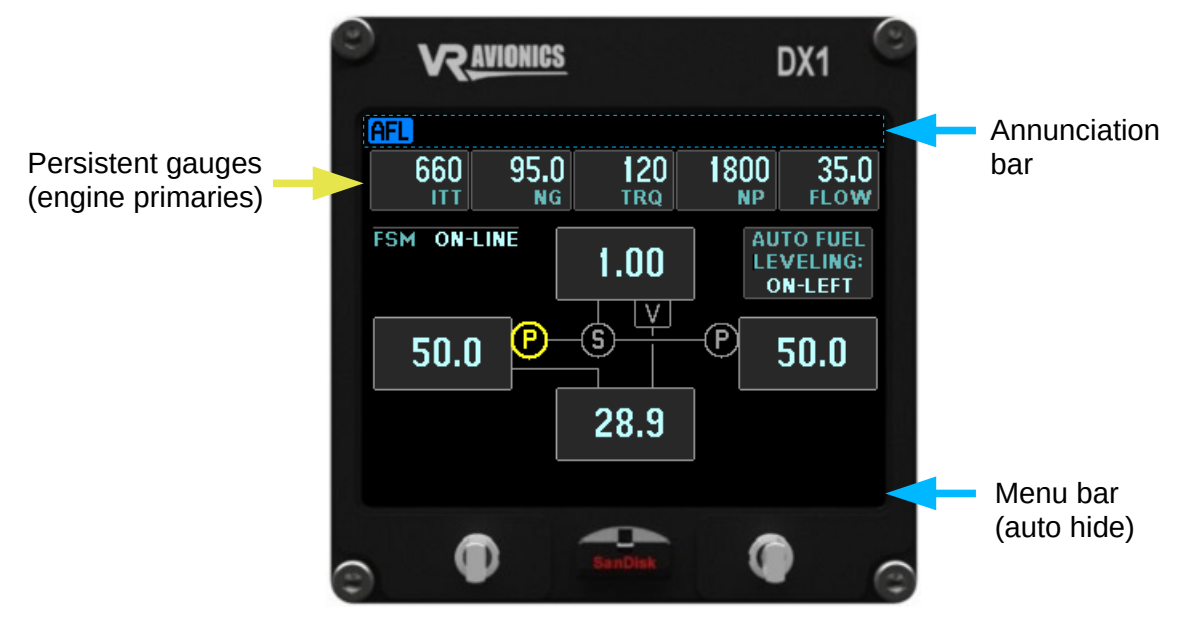

Except for the Annunciation bar and persistent gauge stack at the top and the Menu bar at bottom, this page shows information relating to the FSM system.

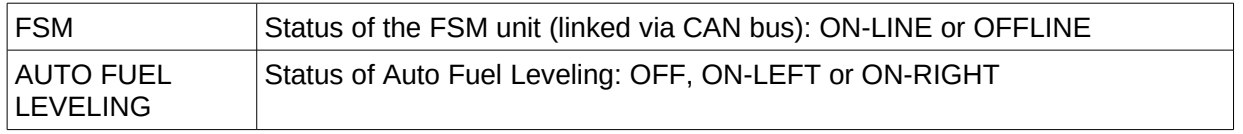

The fuel supply system graphic depends on the [fuel layout configuration property](#page-29-1) selected. It can be adapted to depict other fuel tank arrangements.

The example FSM page shows a four fuel tank system – a center tank supplying the left tank, the left and right tanks supplying the header tank through two pumps and a selector, and the header able to vent back to the center tank through a valve (should air get into the header). Each tank shows a (gallons or liters) value.

The graphic further shows which pumps are active by drawing them yellow.

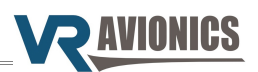

# <span id="page-15-0"></span>*PDC system page*

The following system page is available if the [VRX-MFD configuration](#page-28-0) includes the PDC unit:

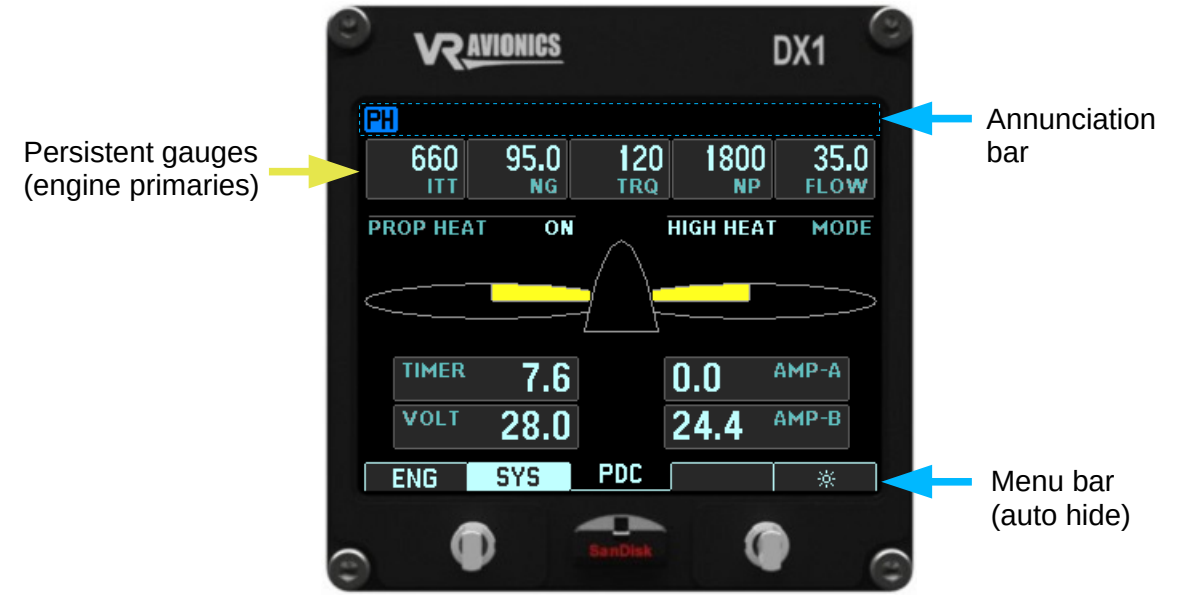

Except for the Annunciation bar and persistent gauge stack at the top and the Menu bar at bottom, this page shows information relating to the PDC (propeller heating) system.

The propeller de-icing system graphic shows a propeller and spinner as from above. The heating elements (boots) are also depicted. Other readings show the following:

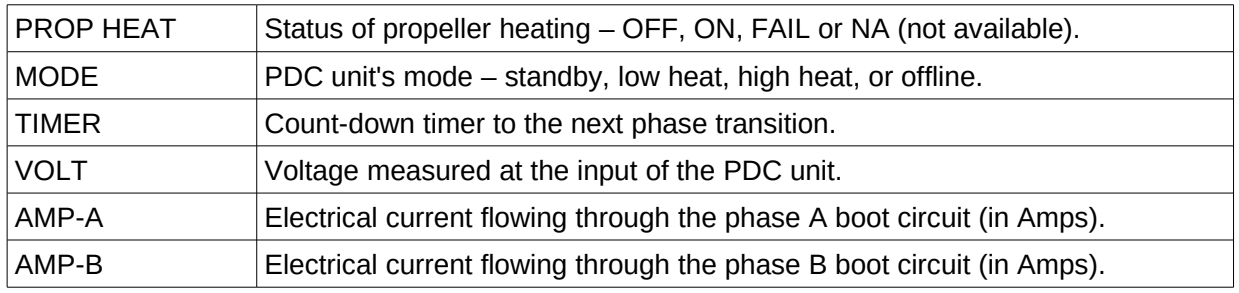

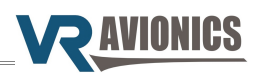

# <span id="page-16-0"></span>*Fuel Level Calibrations*

The fuel levels measured by either the EIU or FSM can be calibrated / mapped via a VRD MFD, but only if the engine is not running. To begin the user must:

- 1. Navigate to either the EIU or FSM system page and select MENU.
- 2. From the menu select FL-CAL.
- 3. Prompted by CALIBRATE FUEL LEVEL 1 ? YES / NO select NO until you get to the one you wish to calibrate and then select YES. For the FSM fuel level 1=FL-L, 2=FL-C, 3=FL-R, and 4=FL-H.
- 4. You'll now be prompted to SET FUEL LEVEL SENSOR TYPE by entering in a value and then confirm it. Set it to the corresponding value below:

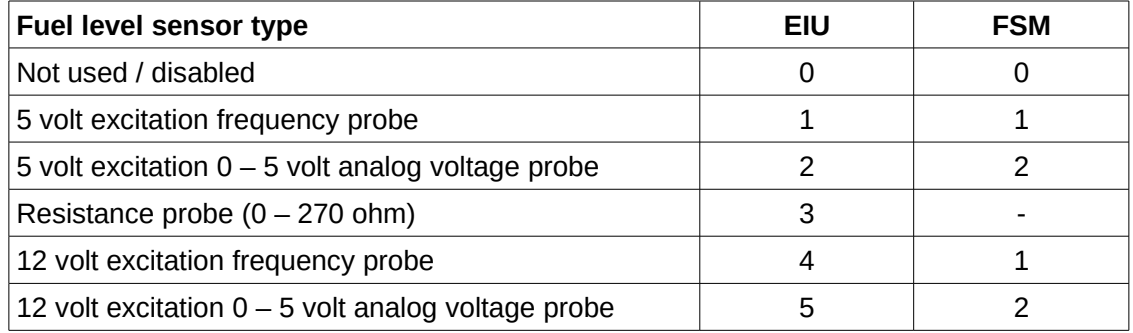

- 5. The fuel level mapping screen will appear showing 3 values. On the left is the LITER or GALLON value, on the right the SENSOR value / reading, and below in the middle the total points count value.
- 6. Starting with an empty tank fill it to the lowest amount you want displayed. This can be an empty tank if you wish. Using INC and DEC buttons (for increment and decrement) set the LITER of GALLON value to the amount you have poured in.
- 7. Press the ADD button to add this point. You'll see the points count increment to indicate that the point was added to the internal mapping table.
- 8. Repeat by pouring another amount of fuel into the tank, setting the LITER or GALLON value, and then adding that point to the internal mapping table. Note that there is 50 points available in the table so make sure you don't make the fuel increments too small and exhaust the 50 spots before you reach a full tank.
- 9. When the fuel tank reaches it's full value, enter and add this last point to the table, then select the DONE button.
- 10. You'll be prompted on whether you want to proceed and write the calibration table, YES or NO. Select YES to complete the process or no to cancel out back to the main menu.

**Note:** To have this all properly displayed on the VRX, you still need to set the relevant name, redline and capacity properties in the [VRX-MFD configuration](#page-28-0) of each VRD-MFD you use.

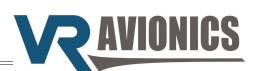

# <span id="page-17-0"></span>*Flight Data Recording*

The flight data logging feature automatically stores engine data to a [USB disk.](#page-5-2) Data is recorded to the USB disk every 0.3 to 10.0 seconds. A data file is created each time the system is powered on with a USB disk inserted. A 8 GB USB disk will conservatively store over 8,000 hours of engine data at the highest recording interval of 0.3 seconds. The data files stored on the USB disk have an extension of .CSV. This file format can be opened using a spread sheet application on a personal computer.

USB disk insertion and removal must be done while the MFD is not powered. At power-up a FL\_XXXXP.CSV file is created where XXXX represents the flight number. The flight number increments each time the MFD is powered (even if no disk is inserted in the USB slot). This number will run from 0 to 9999 and roll over to zero again. The user can reset it via the [Flight](#page-29-3) [number](#page-29-3) configuration setting. The P in the example file name after the XXXX flight number signifies power-up. It will change to R to indicate that the engine was run ( $N1 > 10\%$ ) and thereafter change to F to signify that the Flight timer was started ( $N1$  > Flight timer start  $N1$ ).

The interval at which the MFD stores parameters is adjustable from 0.3 seconds to 10 seconds, which is adjustable via the [Flight log interval](#page-29-2) configuration setting. Below is a sample flight log file opened in a spread sheet application.

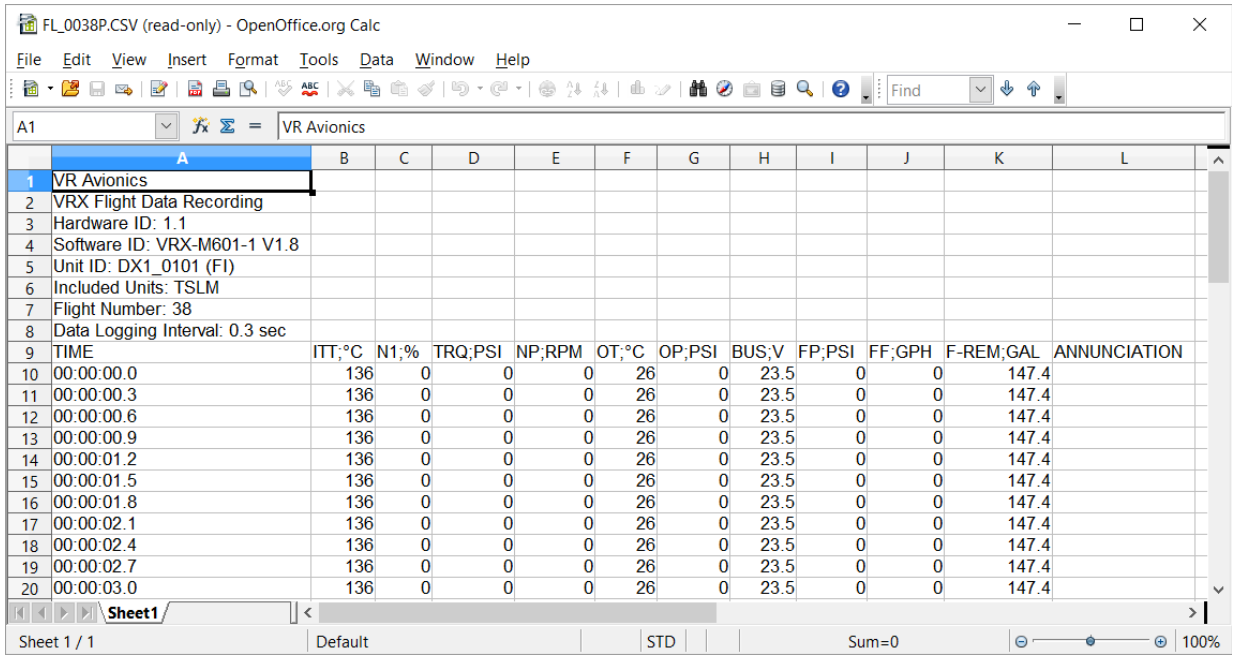

In the ANNUNCIATION column of the spread sheet all activations are indicated with a "+" preceding the name of the annunciation light as listed in the [Annunciation list.](#page-5-0) Similarly deactivation of any active annunciation light(s) are indicated by a "-" (minus) preceding the annunciation light name. For example "+EXCEED" in the annunciation column indicates the exceed light became active at that moment. Later in the flight "-EXCEED" will be written in the annunciation column at the moment the exceed light is deactivated.

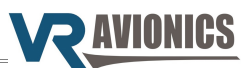

# <span id="page-18-0"></span>*Serial Output Data*

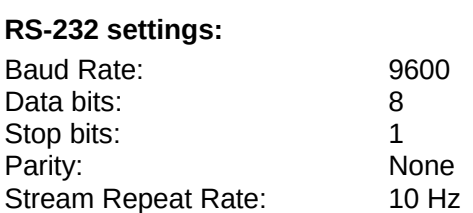

### **Data stream description:**

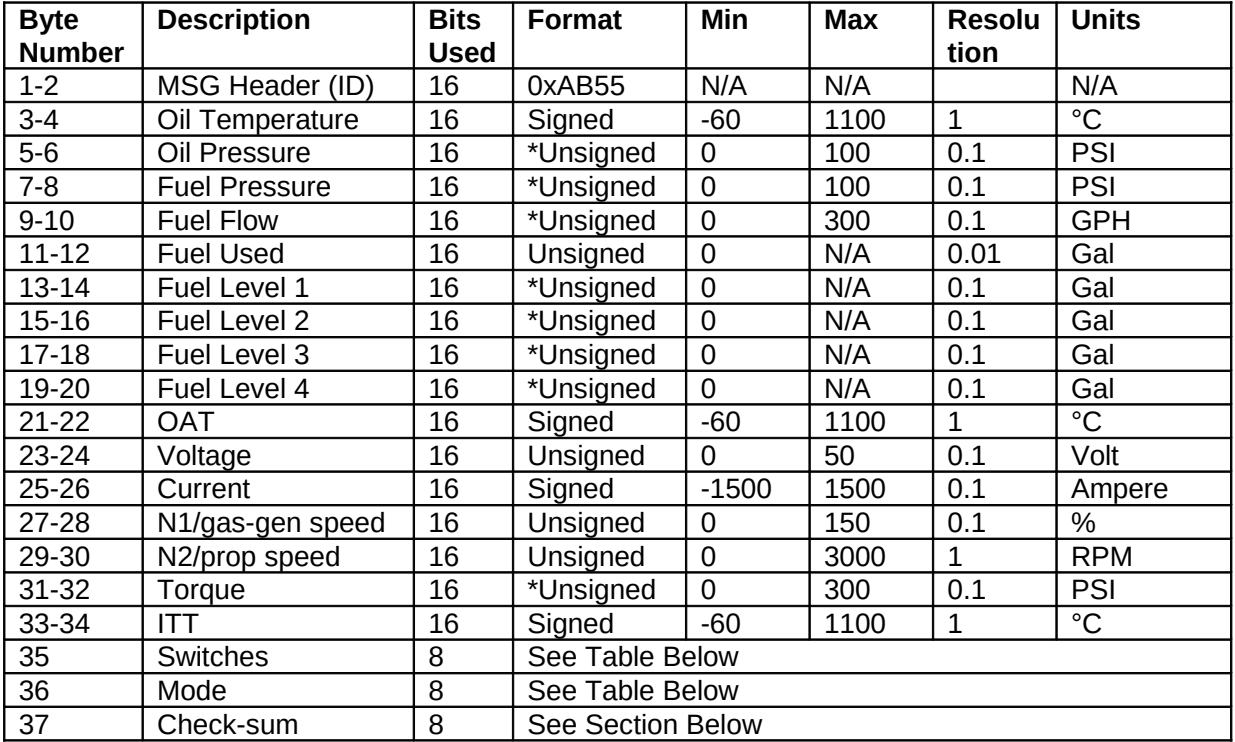

Multiple byte values are serialized into single bytes from "high" to "low", also known as big-endian byte order. Unsigned formats marked with (\*) have the following reserved values:

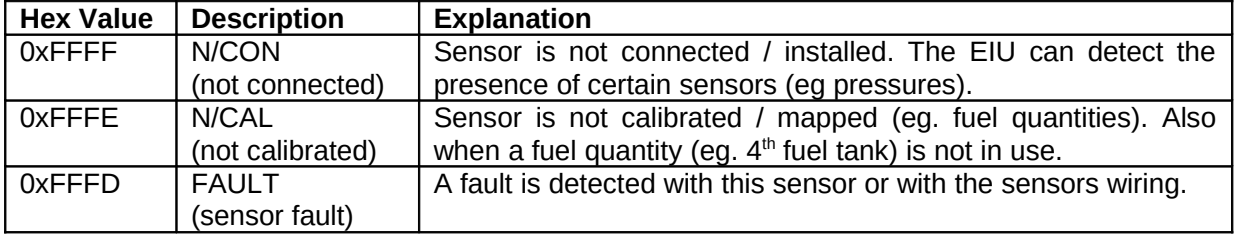

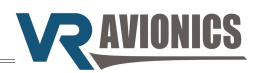

### **Switches (Annunciation Lights):**

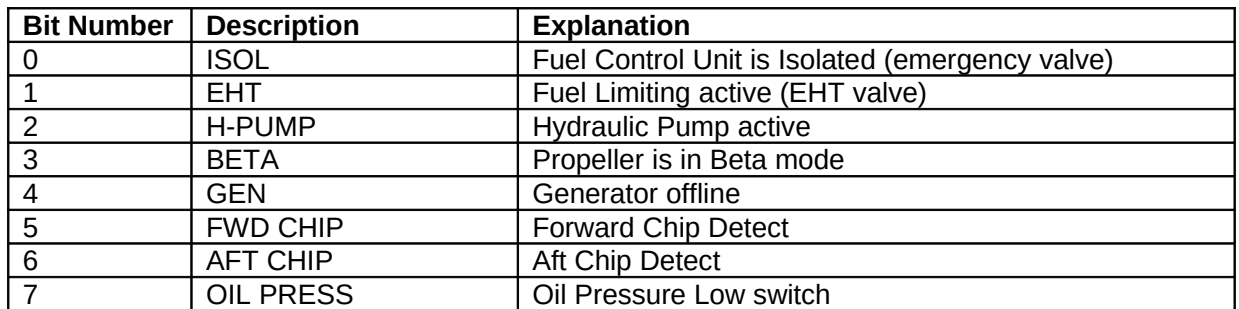

#### **Mode:**

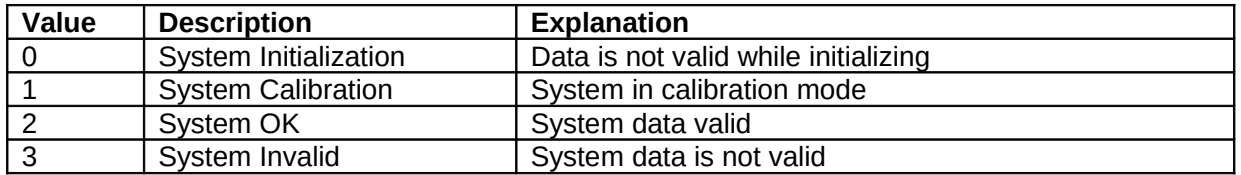

### **Check-sum:**

The check-sum is sum of all packet bytes excluding the header and check-sum.

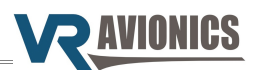

# <span id="page-20-2"></span>**Installation**

# <span id="page-20-1"></span>*Mounting the VRD-10*

### <span id="page-20-0"></span>**Panel cutout**

The drawing below provides details on the cut-out hole to be made in a panel to accommodate the VRD-10 MFD. It is consistent with a standard 3.125" instrument hole. The display fits from the front and is secured using four 6-32 self-locking nuts such as the MS20365-632.

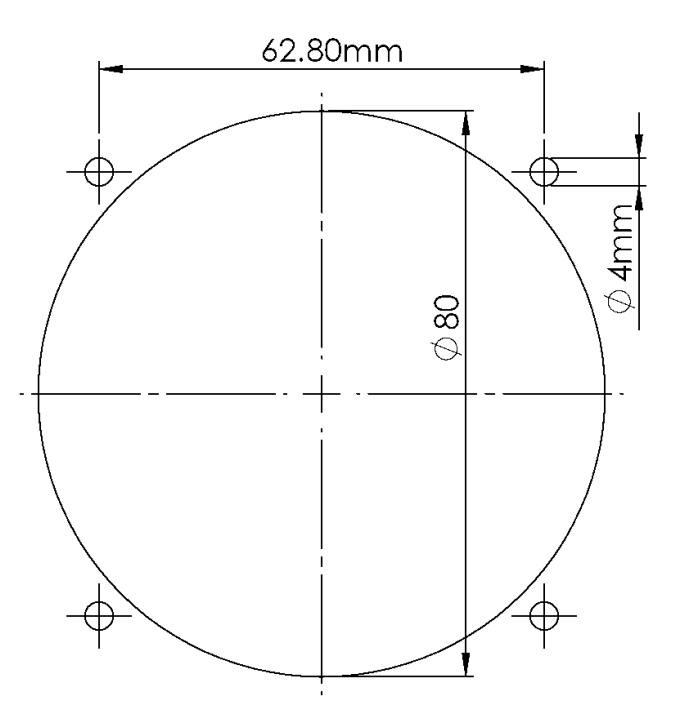

The unit will accommodate a socket driver or wrench to secure the nuts from the back of the panel as shown below.

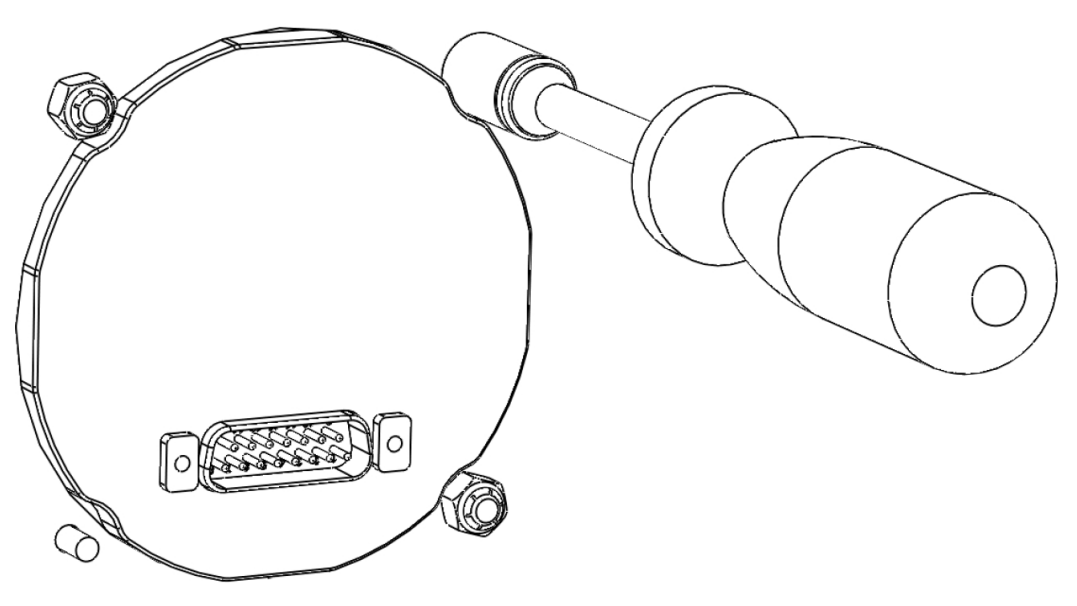

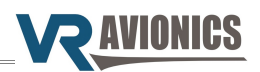

### <span id="page-21-2"></span>*Mounting the DX1*

The DX1 multifunction display can be mounted either from the front or from the rear of the instrument panel. Four anchor nuts (MK3400-06) supplied with the DX1 are used in both instances together with 6-32 screws for each anchor nut. The VR Avionics website provide the DXF files for both cutouts as well as the 3D CAD models of the DX1 unit in both Solidworks and IGES formats.

### <span id="page-21-1"></span>**Front-of-panel mount**

Shown below we have the DX1 mounted on the front of the panel. It shows the four anchor nuts fixed to the back of the panel plate with eight rivets. After inserting the DX1 through the panel cutout from the front the unit is then secured to the panel with four 6-32 screws.

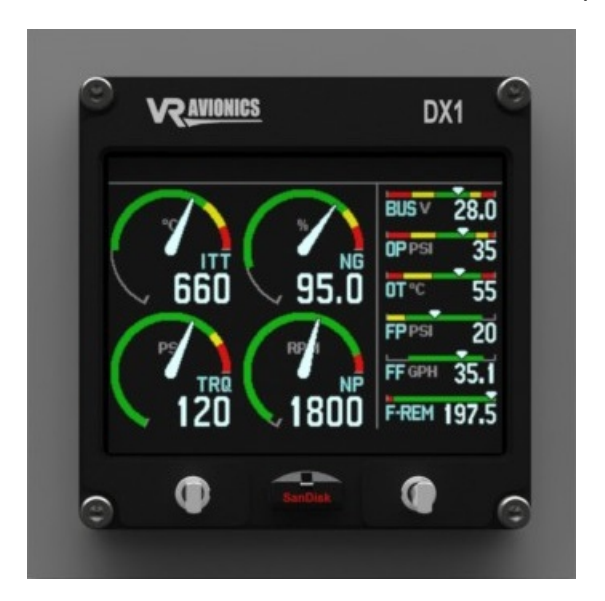

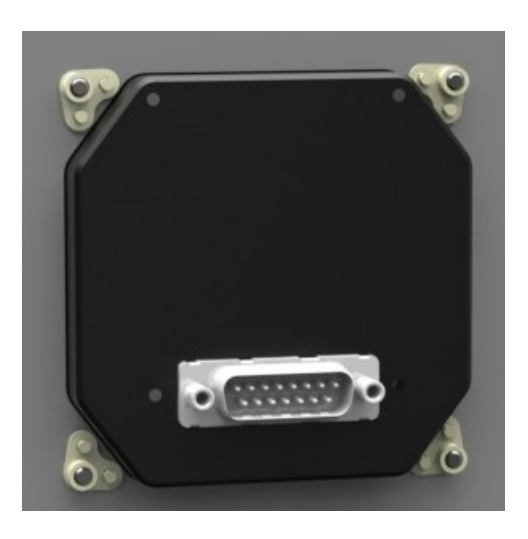

### <span id="page-21-0"></span>**Rear-of-panel mount**

Rear-of-panel mount is accomplished by fixing the four anchor nuts to the DX1 unit using supplied screws before inserting the unit through the panel cutout from the rear and securing the unit to the panel plate using four 6-32 screws from the front. This option realizes a flush-with-panel fit.

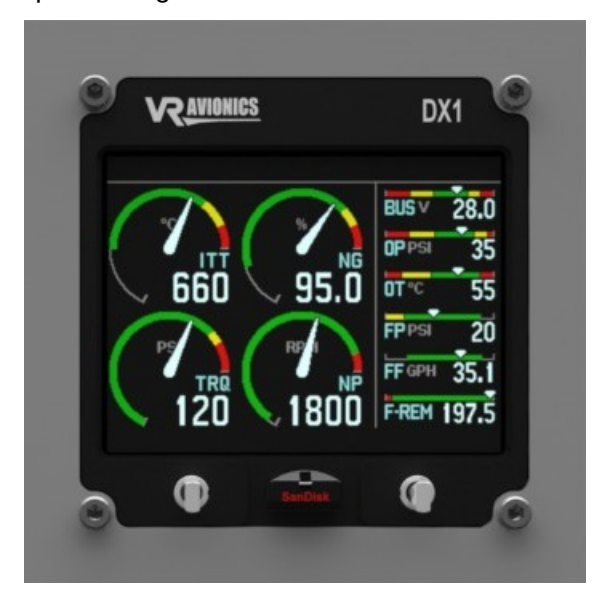

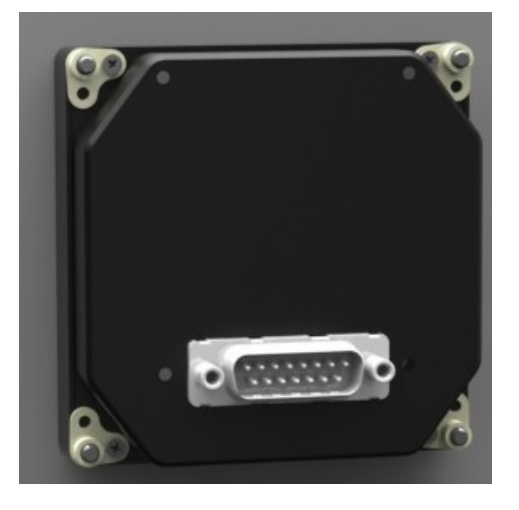

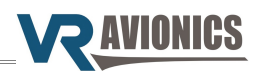

### <span id="page-22-2"></span>*Electrical wiring*

The following section describes the wiring requirements. Please follow these instructions closely as improper wiring can result in permanent damage to your unit.

### <span id="page-22-1"></span>**Parts and tools**

The tools and equipment required are:

- $\boldsymbol{\nu}$  Wire cutters
- $\mathcal V$  Wire strippers
- $\sqrt{ }$  Teflon insulated wire 20 to 24 AWG
- $\triangleright$  Connector components (15-pin standard D-sub receptacle):

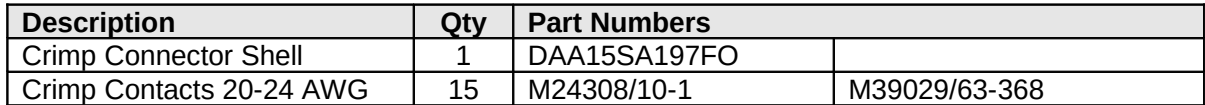

 $\checkmark$  Tools for working with M24308/10-1 crimp contacts (20-24 AWG):

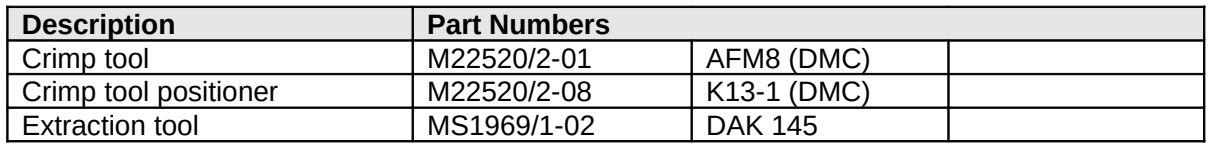

#### <span id="page-22-0"></span>**Electrical wiring practices**

NOTE: For all electrical connections, use correct splicing techniques, taking care to properly insulate any exposed wire. A short circuit between any of the wires may cause damage to the VRX-MFD and/or your airplane.

VR Avionics does not supply connectors or wire for wiring up your VRX MFD. We recommend that standard aircraft grade wiring and connectors be used. 20 gauge wire is sufficient for most lines to the unit. Make sure you protect the power lines with either a circuit breaker or fuse sized appropriate to the wire you select. We recommend you use wire meeting Mil Standard MIL-W-22759/16 (Tefzel insulation) which is available from various suppliers. Another option is to use Teflon insulated wire which is available in various colors.

We strongly recommend you use machined pin connectors to mate with the VRX MFD connector. Crimp connections have proven to be the most reliable in aircraft installations. D-Sub shells to hold the pins are available from various sources. Buying high quality connectors is a very wise investment in your aircraft. Make sure all connections are secure and all wires are routed and strain relieved to ensure the wires will not chafe against any other object in the aircraft.

Electrical installation of the VRX display unit is divided into the following sections:

- ◆ Power and ground
- ◆ Fuel flow circuit (optional)
- Fuel pressure circuit (optional)
- ◆ Emergency ISOL circuit (optional)
- ◆ CAN bus connection

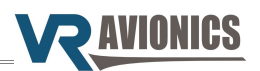

### <span id="page-23-1"></span>**Power and ground**

The diagram below shows how power and ground should be wired to the VRX MFD. A 5 amp circuit-breaker runs from the Main DC bus to the unit's pin 1 and another wire runs from pin 9 to ground. A lower rated circuit-breaker (or fuse) will also work since the unit draws little current (less than 0.2 amp). Wire gauges of 22 or 20 AWG is preferred.

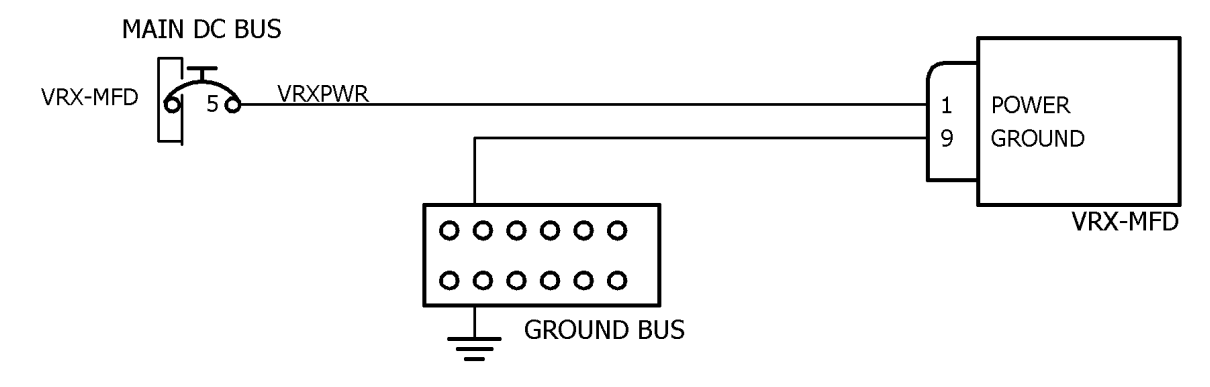

#### <span id="page-23-0"></span>**Fuel flow circuit**

If a VRX MFD have it's [Fuel interface](#page-28-8) configuration property enabled, it will allow fuel flow sensing to drive the fuel computer. The diagram below shows how the fuel flow sensor should be connected.

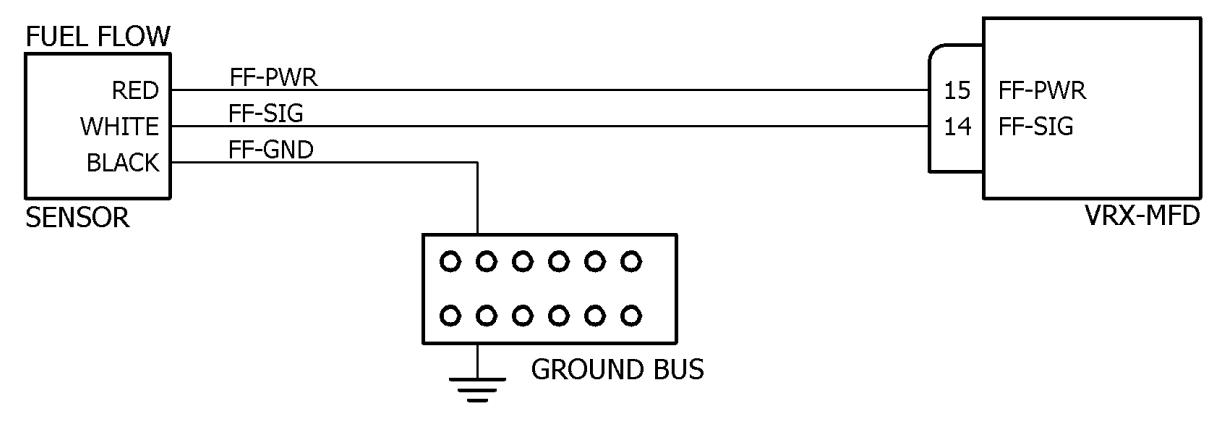

Any pulse based fuel flow sensor, where the output frequency linearly represents the rate of flow, may be used. For the Walter M601 we usually recommend the FT-180 (black cube) from Electronics International [\(www.buy-ei.com\)](http://www.buy-ei.com/).

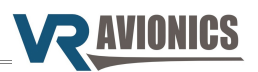

### <span id="page-24-1"></span>**Fuel pressure circuit**

With the [Fuel interface](#page-28-8) configuration property enabled on the VRX MFD unit it will measure and display fuel pressure. The diagram above shows how to wire the fuel pressure sensor. It shows how the sensor may be powered from the same circuit-breaker that the VRX display unit uses.

The fuel pressure sensor should be of the 4-20mA standard current output type and able to measure a pressure range of 0 - 50 psi such as the **M5151-000005-050PG**.

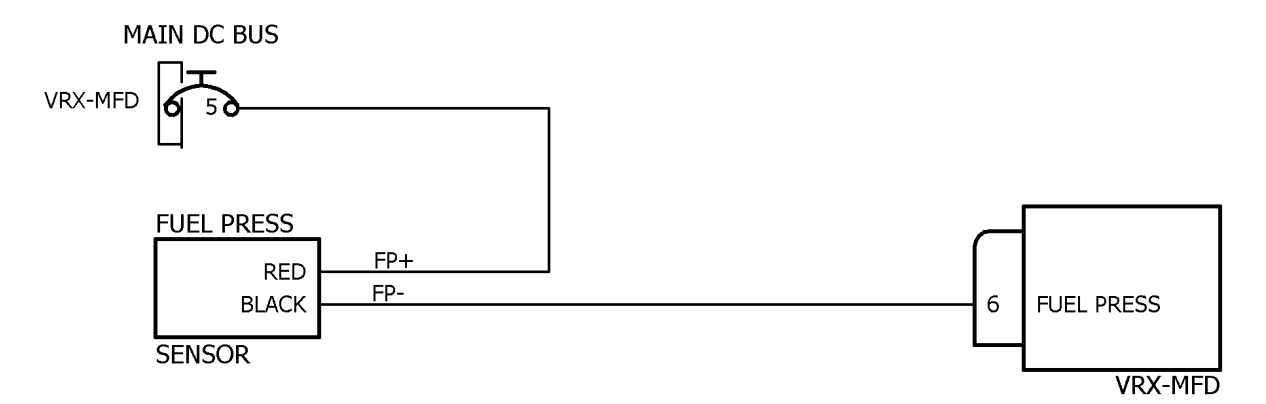

### <span id="page-24-0"></span>**Emergency ISOL circuit**

With the [Fuel interface](#page-28-8) configuration property enabled the VRX MFD can sense ISOL activation. Connecting it is useful because if ISOL is active when the pilot issues a start sequence, the display will prompt the pilot to confirm the ISOL start operation. This is to prevent doing so unknowingly which may cause serious damage to the engine. The display will indicate an **ISOL** warning in the Annunciation bar when it is active.

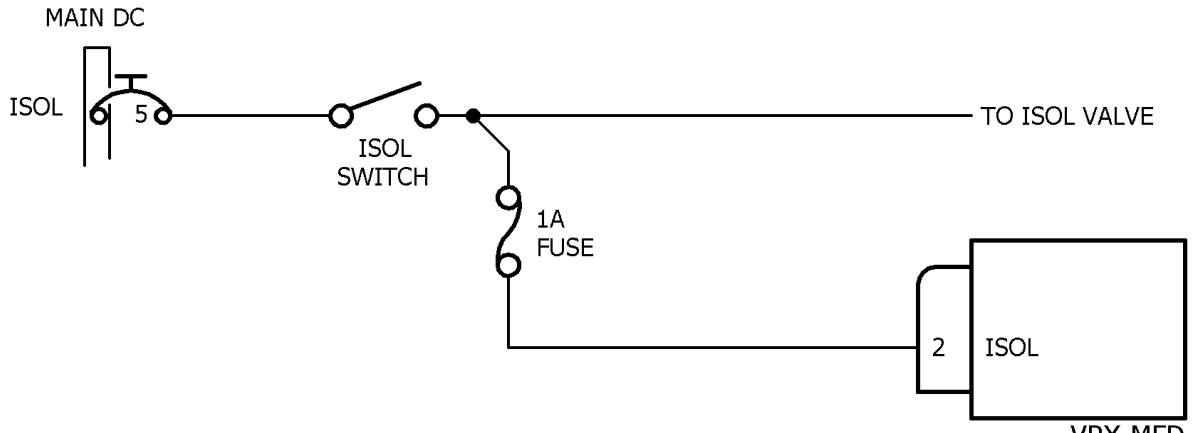

**VRX-MFD** 

To include this feature the circuit above must be wired-in. A small fuse (or  $\frac{1}{2}$  watt 10K $\Omega$  resistor) should be installed as indicated very close to the ISOL switch. This ensures no short in the line from the fuse to pin 2 on the MFD can hamper activation of the ISOL circuit.

**Note:** The ISOL signal (or for that matter fuel pressure, fuel flow, etc.) can alternatively be obtained via an EIU unit. Consult the EIU-M601 manual for more specifics and connection details.

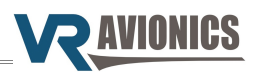

### <span id="page-25-0"></span>**CAN bus connection**

Various units share their information with the VRX multifunction display unit(s) via CAN bus. Shown below in blue is the backbone of the CAN bus consisting of 2-core twisted-pair shielded cable with 120 ohm termination resistors at each end. Here we show the largest possible system, but you only connect those units you have installed in yours.

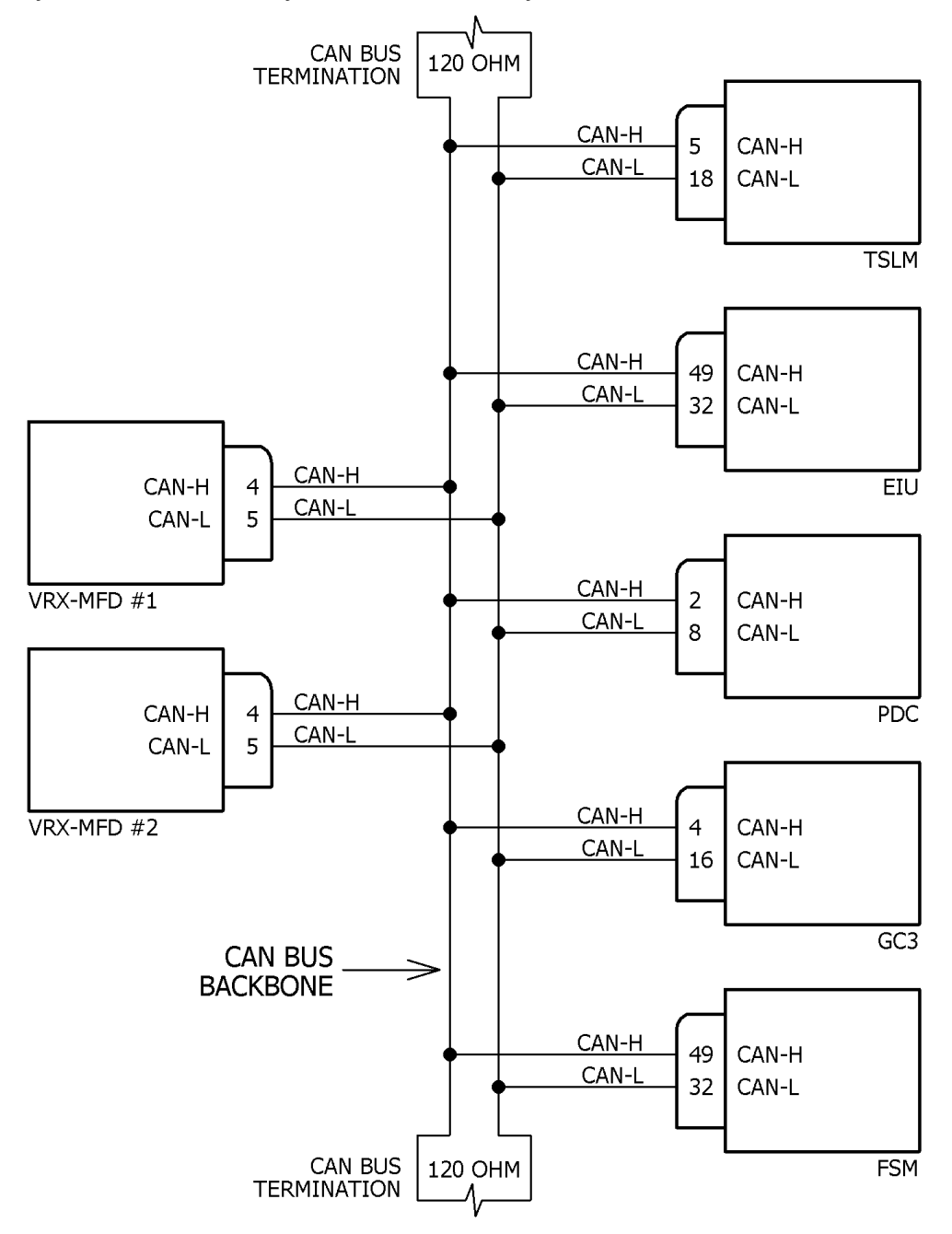

Splicing of the CAN-H (high) and CAN-L (low) wires should preferably be done inside the connector back-shell of each unit.

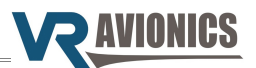

Though not the preferred method, some VR Avionics units such as the VRD-10, DX1, EIU and FSM can realize the required termination resistor at one end by incorporating a simple loop-back wire at its connector. The following diagram show how a simple VRX MFD with TSLM system can be realized by connecting the CAN-T pin to the second CAN-L pin on the VRX MFD.

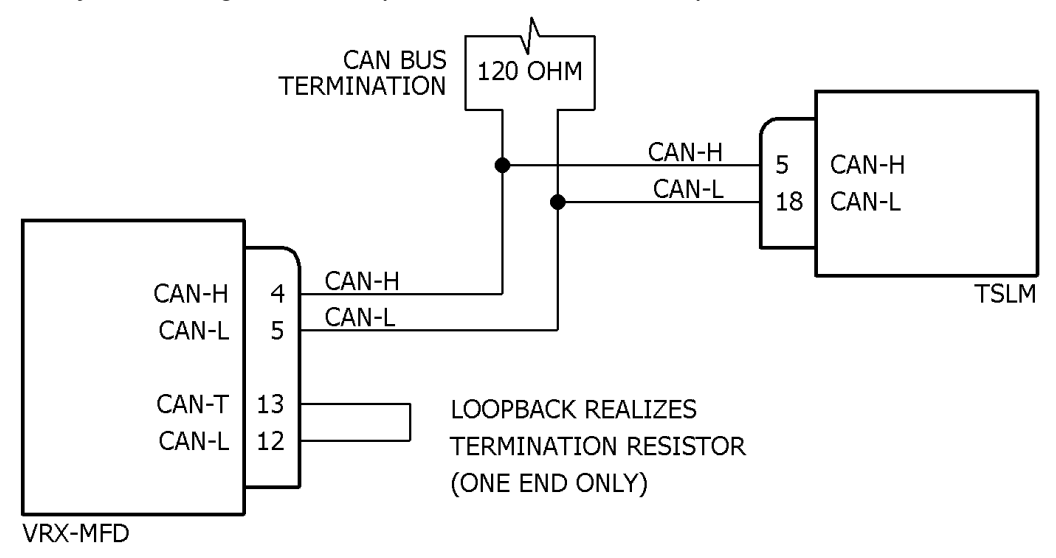

If the total length of the CAN bus cable that connects everything is short enough (under 2 meters) as the case may be in the above example the remaining 120 ohm termination resistor may be omitted.

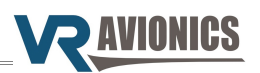

# <span id="page-27-2"></span>**Configuration**

This chapter describes how the VRX MFD's settings can be adjusted to not only represent the installed system, but also suit the operator's preferences. Also covered here are the updating of firmware, not only of the VRX MFD, but of all the CAN bus connected VR Avionics units.

# <span id="page-27-1"></span>*Adjusting the configuration*

To access the system configuration the #4 (right most) button on the VRX MFD must be held in when power is applied to the unit. Power is typically applied through the aircraft's battery master switch. Afterward a screen similar to the one on the right will appear. It takes a second to load.

Here the VRX MFD and the units connected to it are listed, with each unit's serial number and firmware version next to it. The Menu bar at the bottom lists the actions available for each soft-key.

EXIT terminates configuration mode, UP and DOWN scrolls the cursor to highlight a particular unit, and ENTER lets you view a particular unit's configuration. To make adjustments a password must be entered.

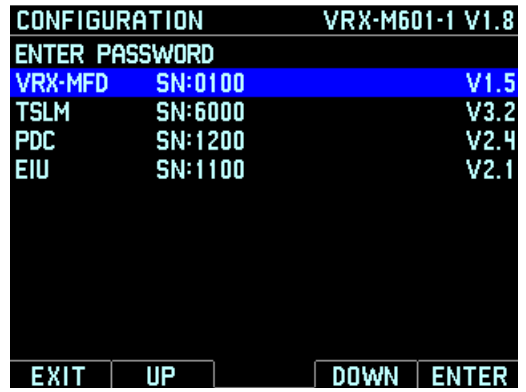

If VRX-MFD is selected a screen similar to the one below will appear.

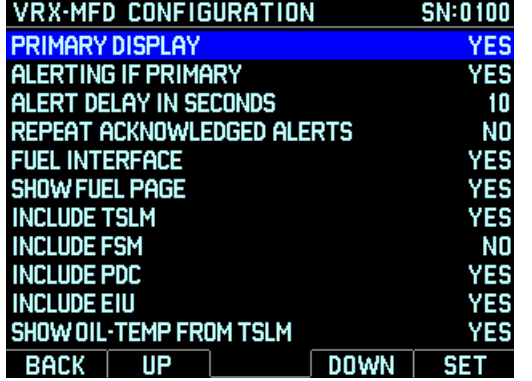

It lists the configuration properties and settings for the particular unit (the VRX-MFD with serial number 0100 in this case).

Once you have entered the [password](#page-27-0) on the first configuration page you can adjust settings.

Select from the Menu bar BACK to return to the previous configuration list, UP and DOWN to scroll to a specific configuration property, and SET to adjust that property's setting.

Some settings are YES or NO and others require the entry of a value. Some configuration properties are for viewing only.

# <span id="page-27-0"></span>*Configuration Password*

The configuration password must be entered to adjust settings in the configuration and also to allow [erasure](#page-12-0) of TSLM history on the TSLM unit. The password is initially set to 0100, but the user may change this at any time. After entering the password on the first configuration page shown above a CHANGE PASSWORD item will appear with the current password. The user may now change it. Please make sure to keep this password in a safe place to remember.

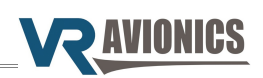

<span id="page-28-0"></span>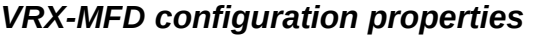

<span id="page-28-8"></span><span id="page-28-7"></span><span id="page-28-6"></span><span id="page-28-5"></span><span id="page-28-4"></span><span id="page-28-3"></span><span id="page-28-2"></span><span id="page-28-1"></span>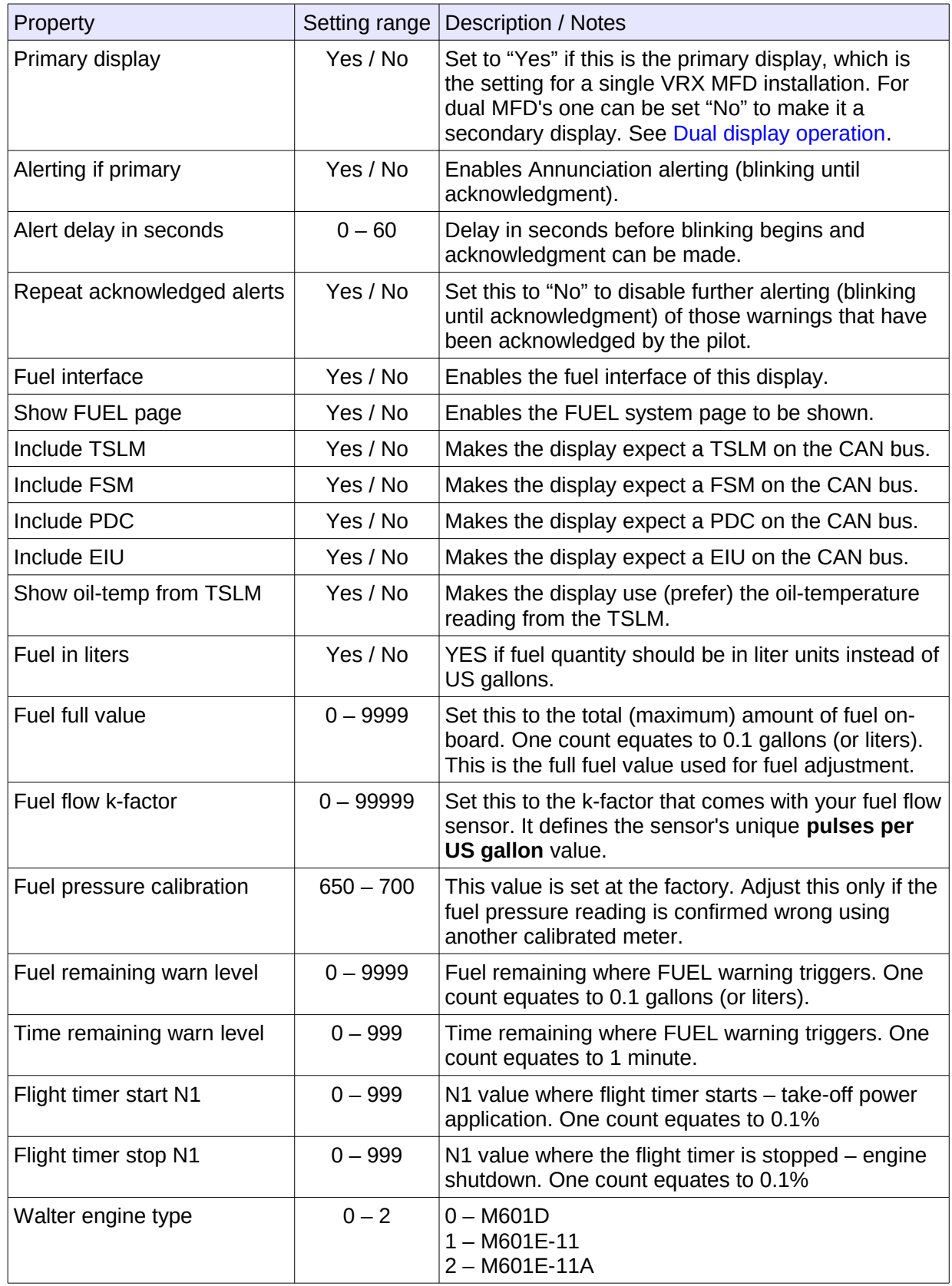

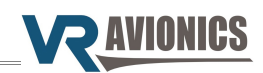

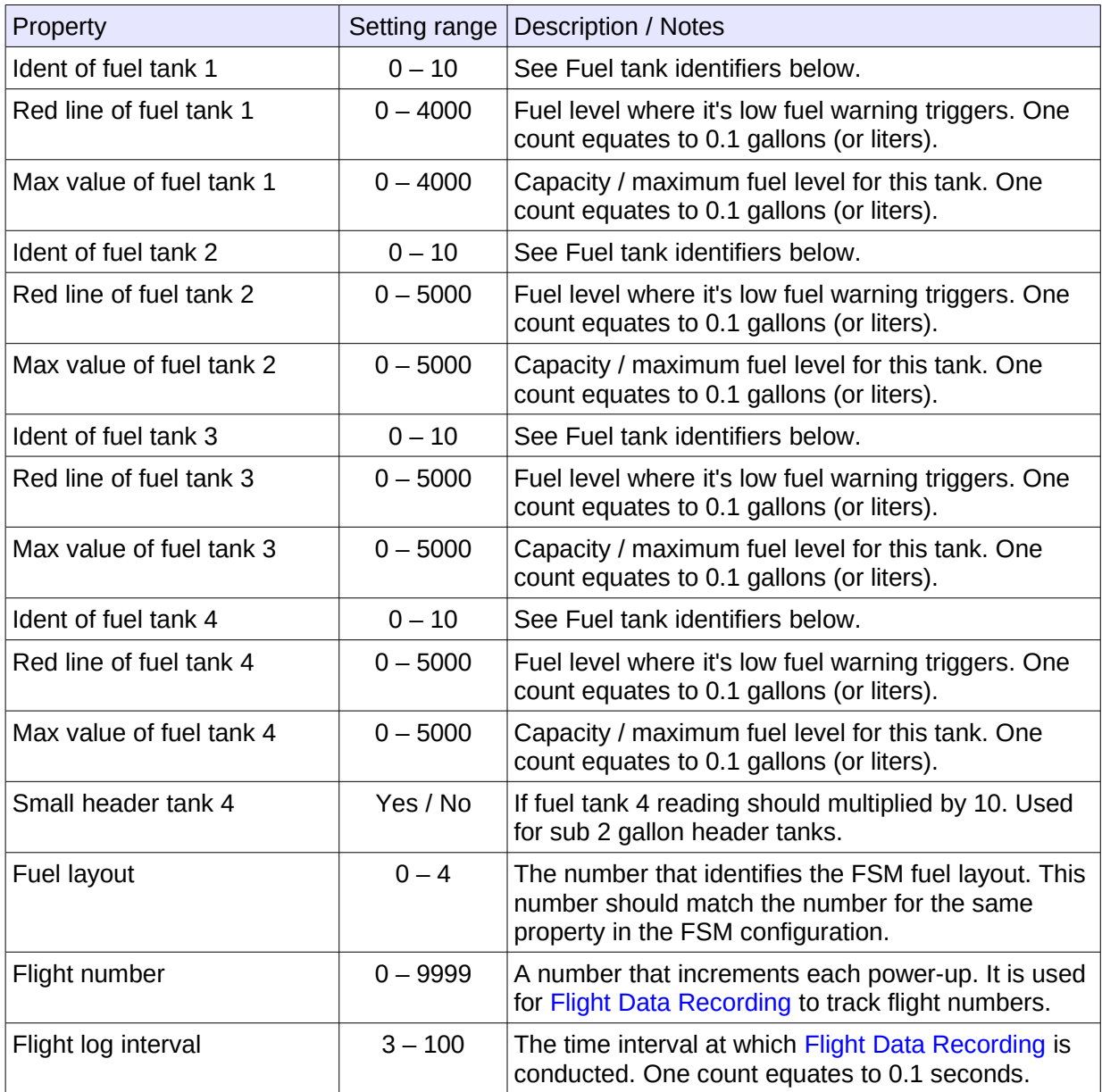

### <span id="page-29-3"></span><span id="page-29-2"></span><span id="page-29-1"></span><span id="page-29-0"></span>**Fuel tank identifiers**

The following table provides the value to set the "IDENT OF FUEL TANK" for each of the four fuel tanks available. Each one that is not used must be set it to 0 (zero).

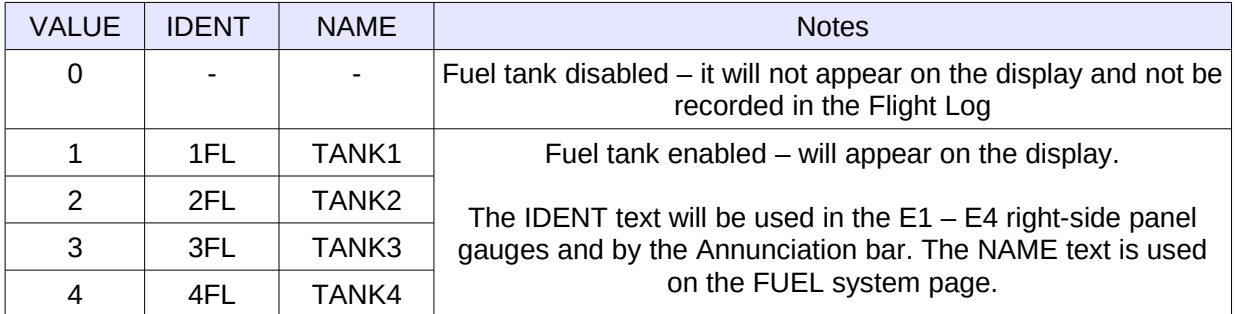

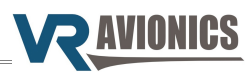

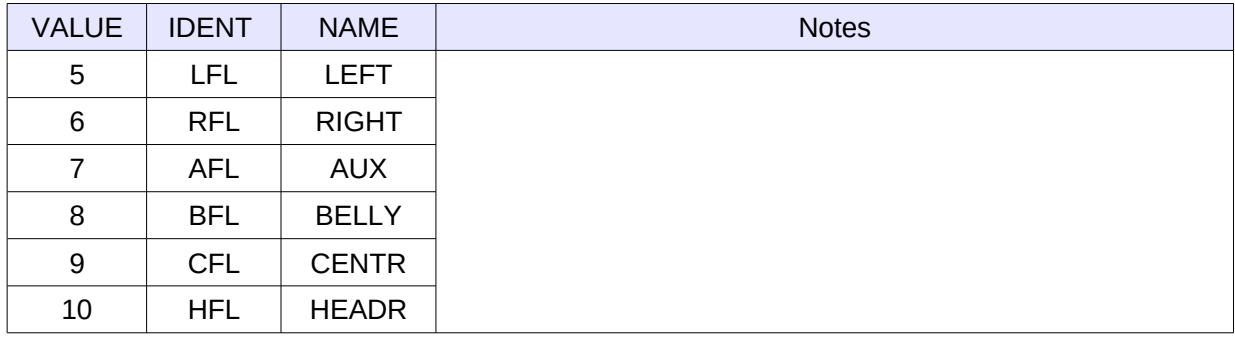

# <span id="page-30-0"></span>*TSLM-M601 configuration properties*

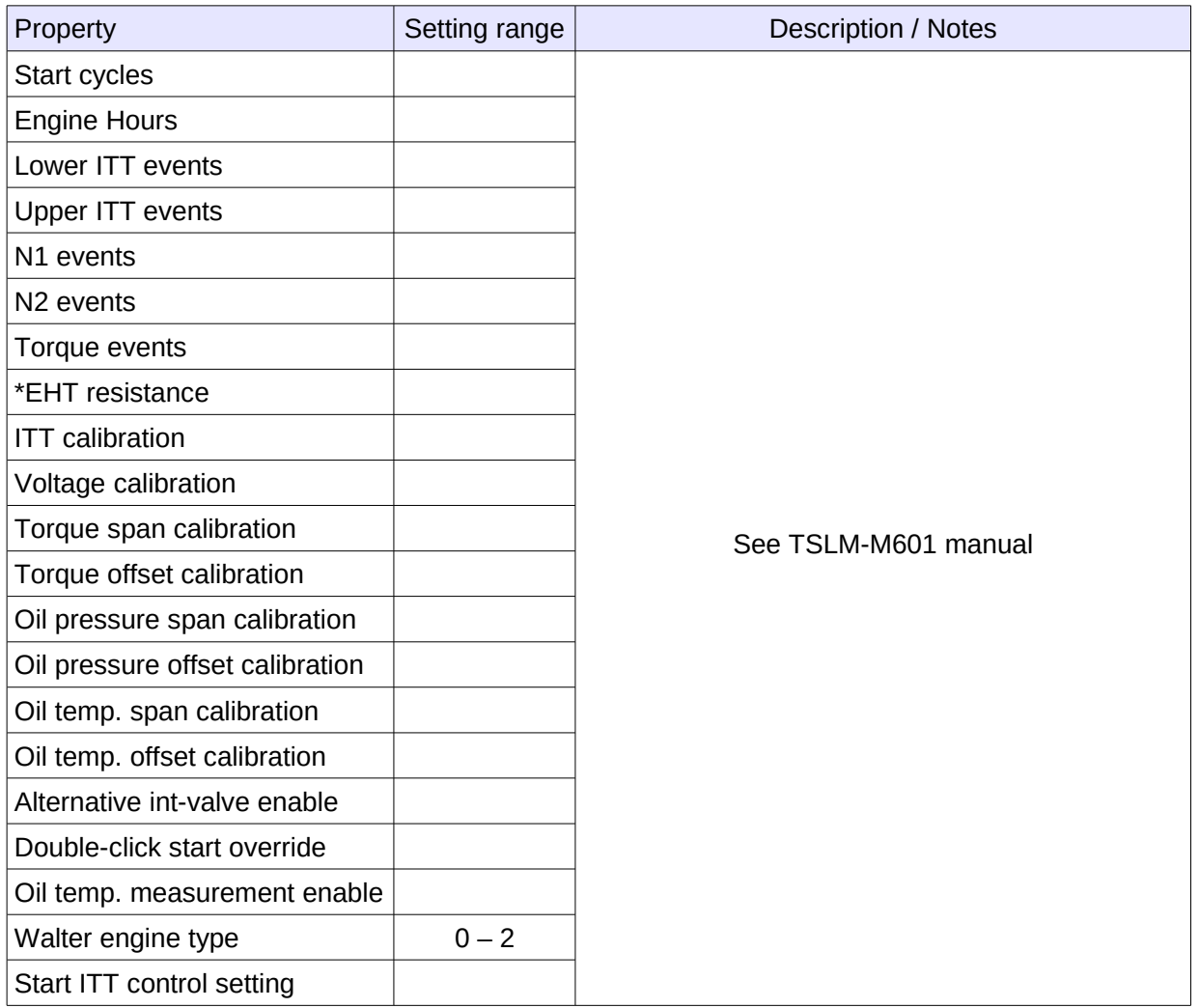

\* configuration properties marked with an asterisk are not user adjustable (for information only).

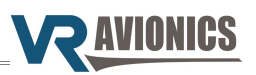

# <span id="page-31-1"></span>*EIU-M601 configuration properties*

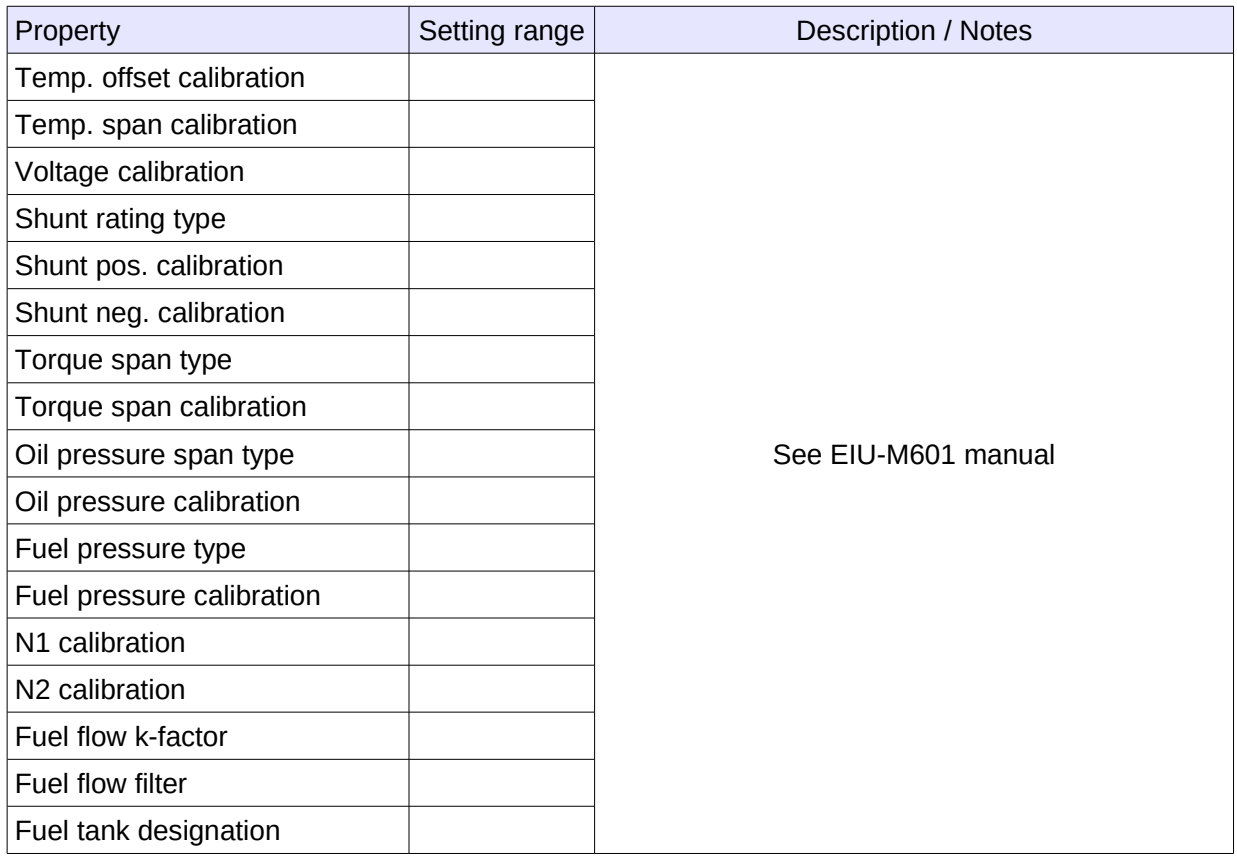

# <span id="page-31-0"></span>*PDC configuration properties*

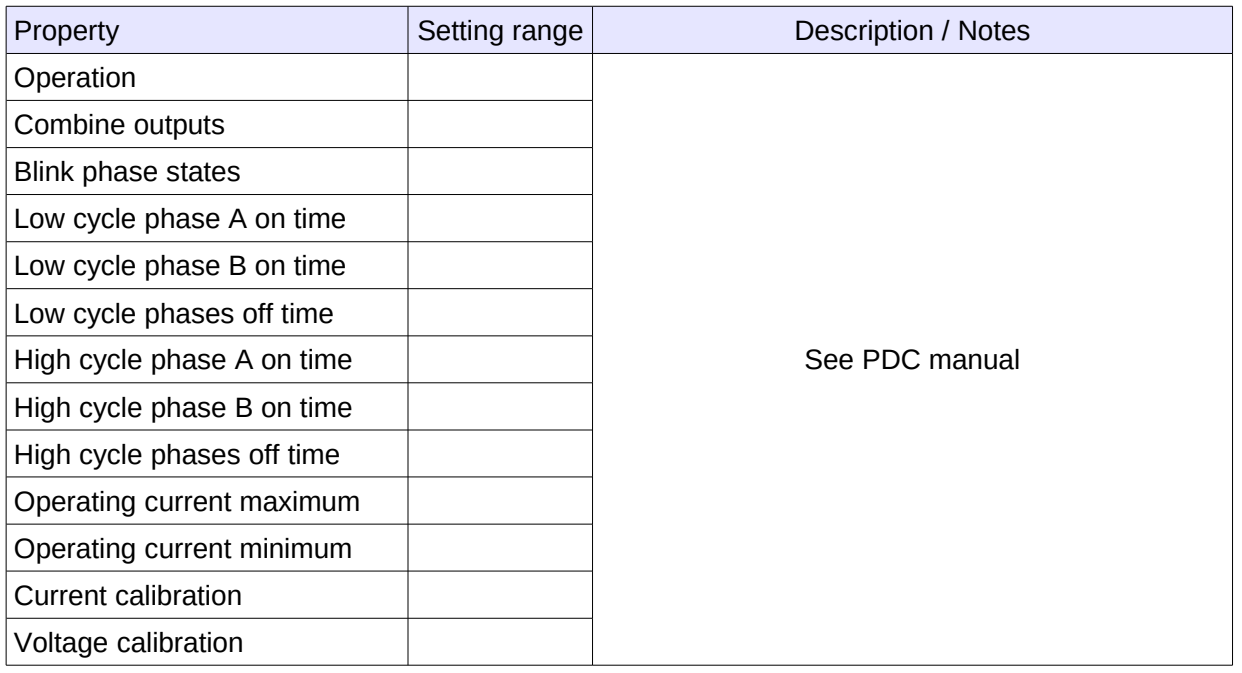

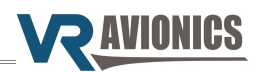

# <span id="page-32-0"></span>*FSM configuration properties*

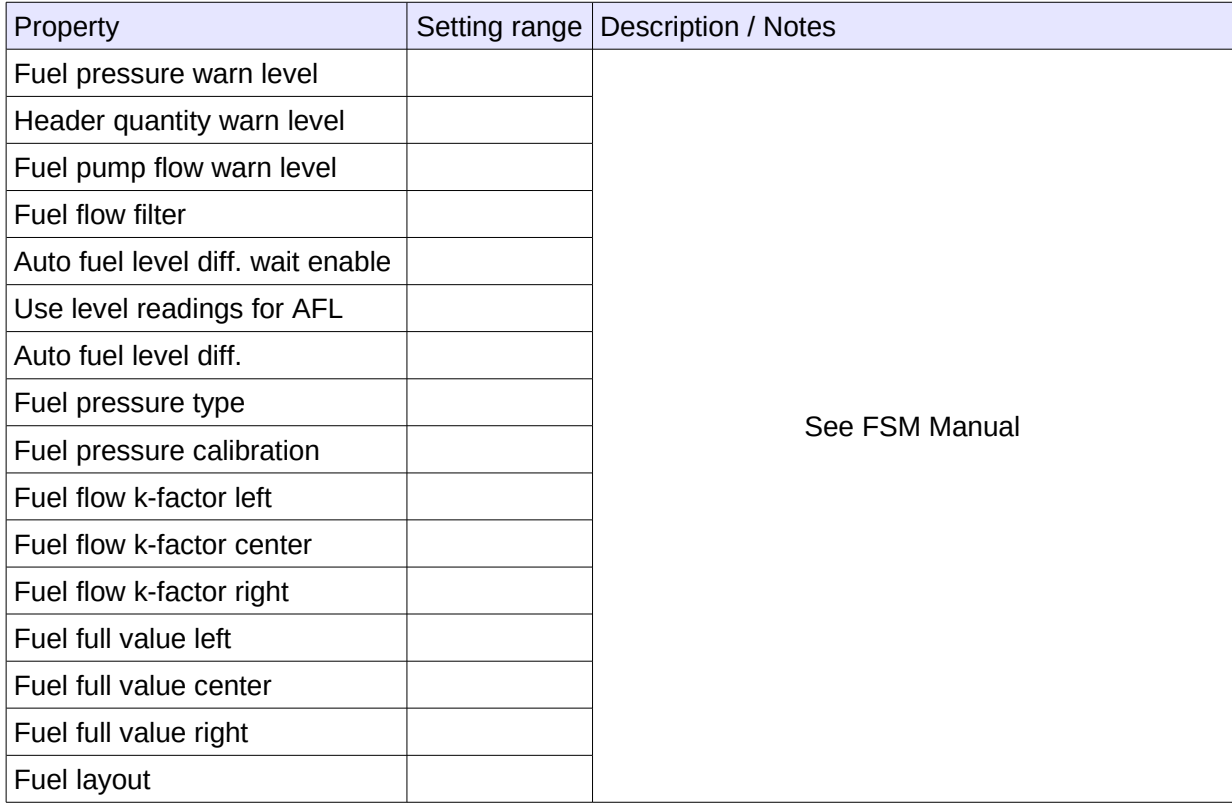

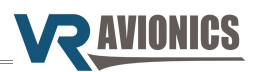

# <span id="page-33-3"></span>**Updating firmware**

To update the system firmware a FAT32 formatted [removable USB disk](#page-5-2) must be used like the one supplied with the MFD unit.

### <span id="page-33-2"></span>*Confirming USB disk format*

To confirm a disk is formatted FAT32 you can insert it into a Windows PC, right click on the disk (listed under "Computer") and select "Properties". It should state FAT32 next to "File system".

If you want to format a USB removable disk to FAT32 you can right click on the disk again and select "Format...".

### <span id="page-33-1"></span>*Copying files to USB disk*

Open a new folder named "VRX" in the root of the disk (if not already there). Copy the firmware files to this folder (directory). Firmware files have an .VRB extension and the latest versions are available on our website.

### <span id="page-33-0"></span>*Executing the update*

Eject the removable disk from your PC and insert it into the VRX MFD's USB slot. Press the #3 (second from right) button and hold it in while applying power (through the battery master switch). After turning on the power you may release the button. The VRX-MFD will begin updating it's own firmware and thereafter update any other VR unit connected to it according to the files in the VRX folder of the USB disk. Afterward a screen similar to the following will appear:

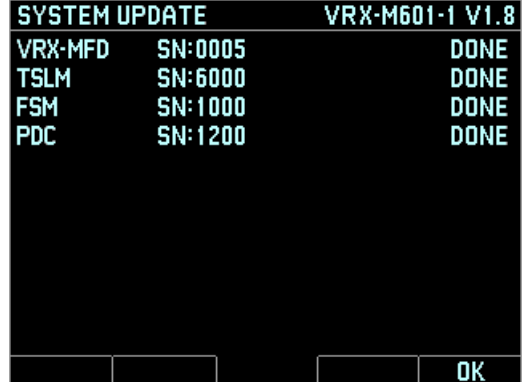

It lists every unit in the system starting with the current VRX-MFD. Each unit is listed with it's serial number and update status next to it. The following explains various update statuses:

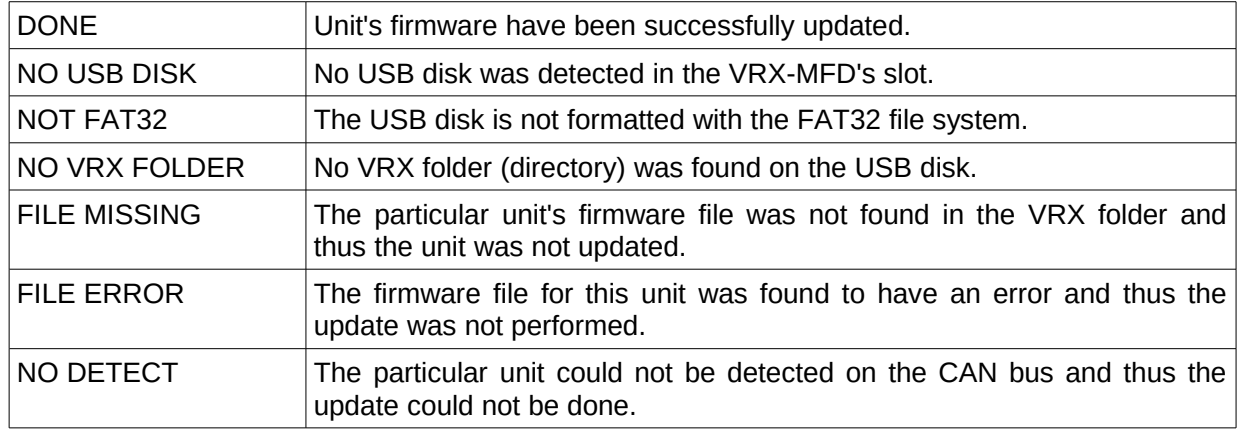